# **Dokumentation**

× **Bitte beachten Sie:** Zur Zeit (also im April 2019) überarbeite ich gerade die gesamte Dokumentation.

# **Pflegeberichte**

Pflegeberichte sind immer dann gefragt, wenn Sie etwas eintragen möchten, dass sich nicht in Formulare pressen lässt. Die anderen Komponenten von OPDE sind ja eher Formular basiert. Daher decken die Berichte den freien Dokumentations-Teil ab. [\(Lesen Sie weiter\)](https://offene-pflege.de/doku.php/de:docs:nreports)

# **Werte, Trinkmengen und Bilanzen**

Sie können mit OPDE verschiedene Werte der zu pflegenden Person erfassen. [\(Lesen Sie weiter\)](https://offene-pflege.de/doku.php/de:docs:resvalue)

# **Bewohner-Informationen**

# **Startseite ➡️ BewohnerIn auswählen ➡️ Informationen**

Der Sinn einer Pflegedokumentation ist natürlich Informationen über unsere Bewohner zu sammeln, aufzubereiten und den Mitarbeitern und anderen beteiligten Personen zur Verfügung zu stellen. Dennoch erfordern die Informationen rund um die Pflege ganz unterschiedliche Arten der Handhabung. Neben den anderen Modulen der Pflegeplanung (z.B. Pflegeberichte, Verordnungen etc.) gibt es immer noch eine Reihe von Daten, die zusätzlich gespeichert werden müssen und die in die anderen Module nicht hinein passen. [\(Lesen Sie weiter\)](https://offene-pflege.de/doku.php/de:docs:resinfo)

# **Pflegeplanung und Durchführung**

In diesem Abschnitt beschreibe ich, wie die [Pflegeplanungen](https://de.wikipedia.org/wiki/Pflegeplanung) mit OPDE verwaltet und deren Umsetzung überwacht werden können.

**Bitte beachten Sie:** In diesem Abschnitt wird der Zusammenhang der Planungen und der zugehörigen DFNs beschrieben. Diese DFNs müssen für jeden Tag neu erzeugt werden. Dazu ist es notwendig, dass Sie die [nächtliche DFN Erzeugung](https://offene-pflege.de/doku.php/de:docs:tech#dfns_und_bhps_erzeugen) eingerichtet haben.

**Bitte beachten Sie:** Im Rahmen der Entbürokratisierung in der Pflege und der Umsetzung des dazugehörigen Strukturmodells, kann in Zukunft auf das "Abklicken" von Durchführungsmaßnahmen (DFNs) verzichtet werden. Allerdings folgt OPDE noch dem klassischen Modell, dass an Krohwinkel angelehnt ist.

# **OPDE unterstützt den Pflegeprozess in vier Schritten.**

- 1. Zuerst erstellen Sie eine Planung, in der Sie die aktuelle Situation der betroffenen Person beschreiben.
- 2. Dann setzen Sie die gewünschten Ziele
- 3. Nun planen Sie die notwendigen Pflegemaßnahmen (oder Interventionen) ein. Aus dieser Maßnahmen-Planung (auch Durchführungsnachweis oder kurz DFN genannt) erstellt OPDE einen täglichen Arbeitsplan in dem Sie (oder Ihre Kolleg[en|innen] die Durchführung der einzelnen Maßnahmen bestätigen können.
- 4. Bei der Planung legen Sie bereits einen Termin fest, an dem Sie das Ergebnis evaluieren<sup>[1\)](#page--1-0)</sup> möchten.

# **Elemente einer Planung**

Eine Pflegeplanung in OPDE ist aus den folgenden Elementen aufgebaut:

- Ein **Stichwort**, das beschreibt worum es in der Pflegeplanung eigentlich geht. Dieses Stichwort erscheint später auch in den DFNs. Z.B. könnten Sie die Pflegeplanung, die sich mit der Ernährung befasst "Essen und Trinken" nennen.
- Die Zuordnung zu einer **Kategorie**. In OPDE kann man beliebige Kategorien definieren. Das ist wohl am ehesten mit den üblichen Bedürfnis-Modellen wie die AEDL zu vergleichen. In der Basis-Installation sind bereits die vertrauten Kategorien enthalten.
- In der **Situationsbeschreibung** stellen Sie den aktuellen IST-Zustand dar. Also, welche Probleme bzgl. des Planungsthemas hat die betroffene Person ? Welche Ressourcen ? Was wissen Sie sonst noch, was für diese Planung eine Rolle spielen könnte ?
- Bei den **Zielen** schreiben Sie auf, was Sie mit der Planung erreichen wollen.
- Sie können zu jeder Planung beliebig viele **Maßnahmen** zur Zielerreichung hinzufügen. Zu jeder Maßnahme stellen Sie noch einen Terminplan auf. Also wie oft die jeweiligen Maßnahmen eingeplant und durchgeführt werden sollen.
- Zu jeder Planung gibt es einen **Überprüfungstermin**, an dem die nächste Evaluation fällig ist. Je nachdem ob Sie diesen Termin eingehalten haben, definiert sich der Status der Planung.

## **Status einer Planung**

In der Übersicht wird der Status der Planung anhand von vier kleinen Symbolen angezeigt. Daran siehst Du, ob die Planung noch aktuell ist, bzw. ob sie abgesetzt wurde, ob ihre Überprüfung ansteht oder sogar schon überfällig ist.

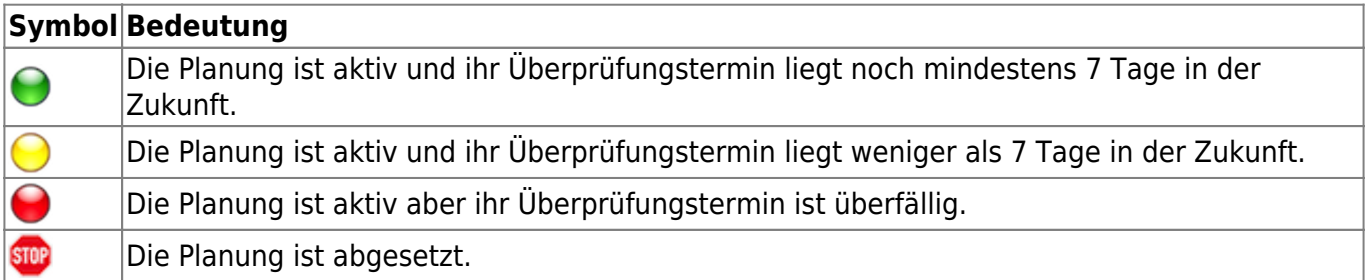

Diese Symbole erscheinen auch neben den Kategorien in der Planungsübersicht.

- Leuchtet eine Kategorie rot, dann gibt es mindestens eine Planung darin, die überfällig ist.
- Leuchtet sie gelb, dann gibt es mindestens eine Planung darin, die in weniger als 7 Tagen zur Überprüfung ansteht.
- Leuchtet sie grün, dann sind auch alle enthalten Planungen mehr 7 Tagen von ihrer Überprüfung entfernt.
- Steht ein Stop Schild neben der Kategorie, dann sind alle Planungen darin abgesetzt.
- Steht gar nichts neben der Kategorie, dann enthält sie auch keine Planungen.

### **Zeiträume**

Eine Planung ist an einen Zeitraum gebunden. Innerhalb dieser Periode ist sie gültig und "sie erzeugt" Maßnahmen auf dem Tagesplan.

Bei einer neu eingebenen Planung läuft der Zeitraum "ab jetzt". Also von dem Zeitpunkt an, an dem Du die Planung erstellt hast. Ihr "Ende" ist offen, sie läuft als bis auf weiteres. von jetzt → bis auf weiteres Wenn Du eine bestehende Planung absetzt, dann das Ende ihres Gültigkeitszeitraumes auf den aktuellen Zeitpunkt gesetzt. Ab diesem Moment kann man im Durchführungsnachweis keine Massnahmen dieser Planung mehr bestätigen. Auch werden in Zukunft keine neuen Einträge in den Tagesplänen mehr vorgenommen. Alle bestehenden Einträge bleiben natürlich erhalten. Zum Abschluss wird immer noch ein letzter Überprüfungstermin eingetragen. Dort steht dann der Grund für die Absetzung. vom Startzeitpunkt → bis jetzt Eine bestehende Planung kann auch abgeändert werden. Du kannst diese Planung dann verändern und neu speichern. Die alte Planung bleibt aber unverändert erhalten, bis auf die Tatsache dass sie abgesetzt wird. Die neue Planung wird dann exakt 1 Sekunde später angesetzt. So entstehen Ketten von Planungen, die sich dem veränderten Zustand [des|der] Bewohner[in] anpassen. alte Planung: vom Startzeitpunkt → bis jetzt neue Planung: von jetzt  $(+1$  Sekunde)  $\rightarrow$  bis auf weiteres Falls eine Planung eingeben wurde aber noch keiner "ihre" Maßnahmen abgehakt hat, dann kann man sie noch korrigieren. Das geht aber nur am Anfang, falls Du Dich verschrieben hast oder so. Planungen

Eine neue Planung eingeben Bei der Neueingabe einer Planung hast Du zwei Möglichkeiten. Zum einen kannst Du eine neue Planung ohne jegliche Vorlage erstellen. Zum anderen kannst Du Dir aus den bereits bestehenden Planungen (auch für andere Bewohner[innen] ) eine aussuchen und diese als Vorlage für Deine neue Pflegeplanung verwenden.

Eine Planung korrigieren Eine Planung korrigieren geht nur solange Du noch keine der zugehörigen DFNs abgehakt hast, also die Planung praktisch "unbenutzt" ist. Diese Funktion brauchst Du nur, wenn Du Dich verschrieben hast oder sonst was vergessen.

Eine Planung ändern Das brauchst Du, wenn die Planung eine zeitlang gelaufen ist und sich der Zustand de[s|r] Bewohner[in] verändert hat. Dann musst Du die Planung ebenfalls anpassen. (siehe hierzu auch Zeiträume). Dabei bleibt die alte Planung bestehen und eine neue wird erstellt. Eine "Folgeplanung".

Eine Planung löschen Hier gilt das gleiche wie bei der Korrektur: Das geht nur, solange die Planung "unbenutzt" ist. Das braucht man schonmal, wenn man bei der Eingabe sich völlig verhauen hat. Z.B. eine Planung beim falschen Bewohner eingetragen hat. Wenn Du eine Planung löschst, werden auch alle schon genertierten DFNs mit gelöscht.

Eine Planung absetzen Solltest Du eine Planung nicht mehr brauchen, dann kannst Du sie absetzen. Sie bleibt dann erhalten, erzeugt aber keine DFNs mehr und wird auch deutlich als "abgesetzt" kenntlich gemacht.

Durchführungsnachweise (DFN) Das was Du Dir in der Planung überlegt hast, muss auch angewendet werden. Bei eine[m|r] Bewohner[in], der sich selbst nicht waschen kann würdest Du z.B. eine

Teilwäsche morgens und abends einplanen. Je nach Hilfebedarf als Anleitung, Teil- oder Vollübernahme. Die Planung enthält dann die Termine für deine Massnahmen und OPDE prüft dann jeden Tag (vorzugsweise um Mitternacht), was heute so alles anliegt und würde auch Deine Massnahmen bei [dem|der] entsprechenden Bewohner[in] mit auf den Tagesplan schreiben.

Somit besitzt jede[r] Bewohner[in] [seinen|ihren] eigenen Tagesplan; Durchführungsachweis oder kurz DFN genannt.

Die Maßnahmen auf dem DFN kannst Du (nach Erledigung) abhaken. Entweder als "erledigt" oder als "verweigert". Letzters in dem Fall, dass dein[e] Kund[e|in] mit der Pflegemaßnahme nicht einverstanden war.

Du kannst auch noch eintragen wieviel Zeit Du dafür gebraucht hast. Bei der Pflegeplanung legst DU zwar bereits für jede Maßnahme einen Standard Aufwand (in Minuten) fest. Aber Du kannst den hinterher noch ändern.

Falls irgendwas außer der Reihe gemacht werden muss, kannst Du dieses Maßnahmen ebenfalls als "Bedarf" eintragen. Diese Einträge im DFN gehören nicht zu einer Pflegeplanung, sondern stehen für sich alleine.

Falls Du an einem Tag mal vergessen hast Deine Maßnahmen (sagen wir für gestern) zu bestätigen, dann ist das nicht schlimm. Du kannst jeden beliebigen Tagesplan aufrufen und unbestätigte Maßnahmen nachtragen. Allerdings kann man hinter sehen, dass das später gemacht wurde.

Falls Du Dich vertan hast, kannst Du auch einzelne Bestätigungen wieder zurück nehmen. Allerdings nur Deine eigenen (also die, die Du bestätigt hast) und das nur 30 Minuten lang. Danach hast Du Pech.

# **Medikamente**

Beschaffung, Lagerung und Entsorgung von Medikamenten sind wichtige Aufgaben, die in Pflegeeinrichtungen erledigt werden müssen. Sie werden uns von dem behandelnden Arzt übertragen.

OPDE unterstützt Sie bei der Verwaltung von Beständen, der Beschaffung von Medikamenten, sowie bei der Handhabung ärztlicher Verordnungen, der Kontrolle der Vergabe, der Beachtung von Verfallsdaten, der Prüfung des Erfolges einer Medikamenten-Gabe und der Prüfung von BTMs.

Die Mitarbeiter erhalten Medikamente für die Bewohner auf Anordnung eines Arztes. Diese Anordnungen (in Form eines Rezeptes) werden an die jeweilige Apotheke weiter geleitet. Von dort gelangen die Präparate dann in die Einrichtung.

Es muss für jeden Bewohner ein eigener Vorrat geführt werden (bewohnerbezogene Aufbewahrung). Außerdem kann es sein, dass der Arzt irgendwann mal ein Präparat von einem Hersteller A verordnet hat und dann doch ein wirkstoffgleiches Präparat von einem Hersteller B geliefert wird. Es kann sogar vorkommen, dass dann die Darreichungsform ganz leicht abweicht (z.B. ursprünglich Tabletten, dann aber doch Dragees). Es kann auch sein, dass (z.B. beim Einzug) Medikamente von zu Hause mitgebracht werden uns dann die Verpackung fehlt.

Medikamente kommen in der Regel jedoch in einer Verpackung und können verschiedene Darreichungsformen haben. Z.B. Tabletten, Tropfen, Lösung zum Einnehmen, Salben etc. Auf fast jeder Schachtel findet man eine Pharmazentralnummer (nachfolgend PZN genannt). Diese Nummer ist für jede Schachtelgröße, für jedes Präparat, für jede Wirkstoff-Stärke und jede Darreichungsform eindeutig. Somit hat z.B. eine 10er Schachtel ASS 100 eine andere PZN als eine 20er Schachtel. PZNs sind sind mittlerweile 8-stellig. Ab 2017 sollen diese Nummern durch ein neues, weltweit einheitliches Zahlensystem (der PPN oder Pharmacy-Product-Number) abgelöst werden. Aber damit wollen wir uns im Moment nicht weiter beschäftigen

# **Medikamenten-Datenbank**

In OPDE ist ein eigenes Programm Modul enthalten, dass sich ausschliesslich mit Informationen über Medikamente befasst. **Unabhängig von Verordnungen oder Beständen.** Es gibt bekannte, professionelle Datenbanken wie z.B. die **rote oder gelbe Liste**. Leider war es mir nicht möglich auf diese Informationen zurückzugreifen. Daher habe ich eine Möglichkeit geschaffen, dass Sie sich als Anwender des Programms mit der Zeit ihre eigene Datenbank erstellen können.

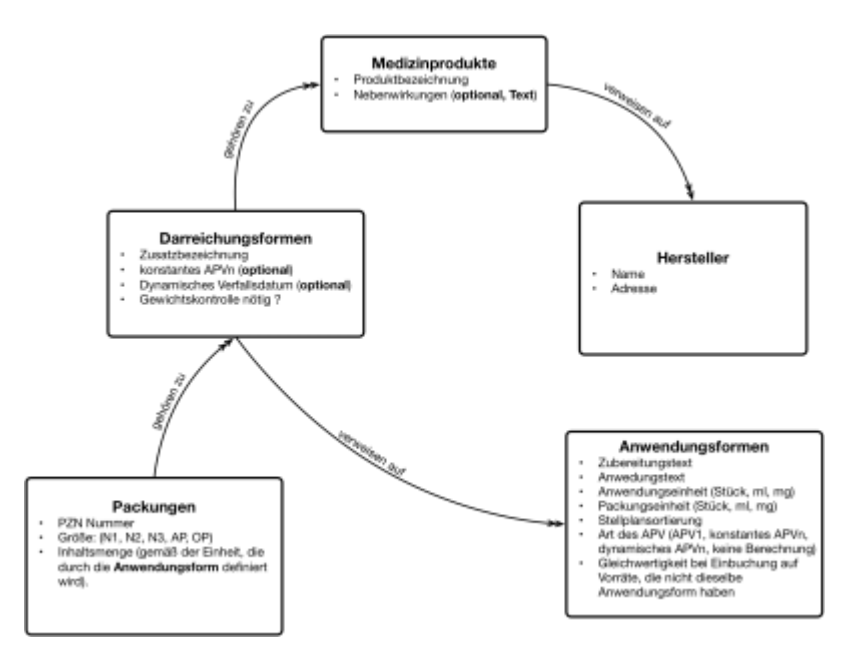

Sollten Sie bei der Installation den unsere (mit der Zeit selbst erstellte) Medikamenten-Datenbank nicht mit installiert haben, so beginnen sie zunächst mit einem leeren Verzeichnis. Das ist aber kein Problem. Es bedeutet nur etwas mehr Arbeit zu Beginn der Nutzung von OPDE.

Es ist wichtig zu verstehen, dass bei Verordnungen von Medikamenten stets auf einzelne Einträge in dieser Medikamenten-Datenbank verwiesen wird. **Seien Sie daher vorsichtig, wenn Sie die Datenbank bearbeiten.** Ändern Sie z.B. den Namen eines Medizinproduktes von "Mareen" in "Aspirin", dann werden alle Verordnungen, die eigentlich für "Mareen" gedacht waren, anschließend auf "Aspirin" verweisen. Wenn dieser Fehler unbemerkt bliebe, bestünde eine große Gefahr für Ihre Bewohner, da ja jetzt die Aspirin Verordnungen falsch sind.

Aus diesem Grund benötigen die Benutzer auch ein besonderes "Recht" in der Benutzerverwaltung, um solch weitreichende Änderungen vornehmen zu können.

OPDE speichert die Informationen über die Medikamente in einer Baumstruktur ab. Dabei werden die Einzelinformationen aufgeteilt, so dass man nicht immer alles wieder neu eingeben muss. OPDE "lernt" so mit der Zeit immer mehr über die Medikamenten, die Sie in Ihrer Einrichtung verwenden.

# **Medizin-Produkt**

Ein Medizin-Produkt ist die Wurzel, die alle weiteren Informationen zu dem betreffenden Präparat zusammenhält.

Sie beinhaltet:

- Eine **Bezeichnung**
- Ein Text zur Beschreibung der Nebenwirkungen.
- Ein Verweis auf den **Hersteller**.

Diese Wurzel ist beschriftet mit dem Namen des Produktes und auch einer Textbeschreibung der Nebenwirkungen, falls vorhanden.

Es handelt sich hier also um eine Produkt-Linie eines bestimmten Herstellers. Sollte z.B. ein wirkungsgleiches Produkt eines anderen Herstellers hier eingetragen werden, dann wird dieser neue Datensatz als eigenes Medizin-Produkt gespeichert. Es hat formal nichts mit den anderen Medizin-Produkten in der Datenbank zu tun.

# **Darreichungsform**

Eine Darreichungsform (Abkürzung DAF) bezeichnet, wie das Präparat geliefert wird und in welcher Stärke. Das sind z.B. Tabletten 50mg, Salben forte, Lösungen usw. Dabei geht es mehr um die Handels-Form. Also wie das Produkt vertrieben und angeboten wird.

Es gibt sehr viele verschiedene Formen, die sich teilweise nur leicht unterscheiden. Für OPDE ist eine genaue Definition dieser Formen wichtig, weil sich daraus unterschiedliche Abhängigkeiten zu anderen Programmteilen oder Daten ergeben.

Eine Darreichungsform besitzt folgende Felder:

- Ein Verweis auf das **Medizinprodukt** zu dem diese Form gehört. Es gibt hier immer nur genau eine Zuordnung.
- Zusatzbezeichnungen, die zumeist die Wirkstoff-Stärke dieser Darreichungsform enthalten. Z.B. 100 mg oder auch Begriffe wie "forte".
- Die Anwendungsform. Das beschreibt die Form, wie das Präparat konkret angewendet werden soll. Hier steht auch, welche Pflegemassnahme zur Verabreichung nötig ist.
- Das Verhältnis zwischen Anwendungs- und Packungs-Einheit. Diese Angabe ist nur von Bedeutung im Falle von einem dynamischen APVn. Sollte diese Angabe fehlen, wird das Verhältnis anhand des tatsächlichen Verbrauchs berechnet. Dazu mehr im kommenden Abschnitt.
- Verfallszeit, nach Anbruch (in Tagen). Sollte diese Angabe fehlen, wird kein variables Verfallsdatum berechnet.
- Die Angabe, ob diese Darreichungsform zwingend eine **Gewichtskontrolle** der Packung (vor und nach der Verabreichung) erfordert. Das ist nur bei flüssigen BTMs von Interesse, damit eventueller Schwund frühzeitig bemerkt wird.

# **Anwendungsform**

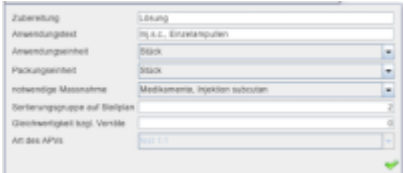

Die Anwendungsform beschreibt (wie der Name schon sagt) die Form in der das Präparat wirklich angewendet wird. Zum aktuellen Zeitpunkt (Juni 2016) kennt OPDE 55 Formen. Sie können aber (wenn nötig selbst noch weitere hinzufügen).

Eine Anwendungsform besitzt folgende Attribute (oder Felder):

- **Zubereitung**. Hier steht, in welcher Form das Präparat zubereitet wurde. Übliche Einträge sind: Lösung, Sirup, Creme…
- **Anwendungstext**. Falls noch eine weitere Präzisierung erforderlich ist, wie das Medikament geliefert wird, so können Sie das in diesem Feld eintragen. OPDE besteht darauf, dass Sie entweder eine Zubereitung und / oder einen Anwendungstext eintragen. Beides leer lassen geht nicht.
- Die **Packungseinheit** bezeichnet die Einheit, in der das Präparat geliefert wurde. Also das was üblicherweise als Einheit bei der Inhaltsmenge steht.
- Die **Anwendungseinheit** ist die Einheit, in der das Medikament dosiert und angewendet wird. Bei Tabletten sind diese beiden Einheiten natürlich gleich. Es werden z.B. 100 Stück geliefert und auch Stückweise verabreicht. Bei Säften ist das normalerweise auch gleich. Beispiel: 100ml werden geliefert und 10 ml verabreicht. Bei Tropfen hingegen weichen diese beiden Einheiten voneinander ab. Da werden 20 ml geliefert und dann tropfenweise verabreicht. Dabei ergibt sich ein Umrechnungsfaktor, der je nach Viskosität des Produktes von einander abweicht. Als Faustregel wird in der Pflege gerne auf das 20:1 (20 Tropfen ergeben 1 ml) Anwendungs-Packungs-Verhältnis (APV) zurück gegriffen. Aber OPDE kann das exakte Verhältnis anhand der verbrauchten Flaschen mit der Zeit errechnen.
- Zu jeder Anwendungsform wird eine **notwendige (Pflege)massnahme** benötigt, die erforderlich ist um das entsprechende Medikament zu verabreichen. Das sind Massnahmen aus dem Bereich "Behandlungspflege". Z.B. im Falle einer "Lösung, Inj.s.c., Einzelampulle" ist das die Massnahme "Medikamente, Injektion subcutan".
- **Sortierungsgruppe auf dem Stellplan**. Hier kann eine Zahl eingetragen werden. Das wirkt sich dann so aus, dass alle Medikamente mit einer Zahl größer 0 auf dem Stellplan grau hinterlegt werden. Dadurch können z.B. Salben und Injektionen hervorgehoben werden, weil sie i.d.R. anders vorbereitet werden als Tabletten oder Tropfen.
- **Gleichwertigkeit bzgl. Vorräte**. Dieser Eintrag wirkt sich nur bei einer Bestandsverwaltung aus. In der Praxis kommt es hin und wieder vor, dass ein Patient ein Medikament über einen längeren Zeitraum erhält. Beispielsweise ist es denkbar, dass ein Medikament als Tablette verordnet wird, aber der Arzt nach einer Weile ein wirkstoffgleiches Medikament eines anderen Herstellers aufschreibt, dass aber dann vielleicht als Dragee geliefert wird. Wenn OPDE den Buchungsmechanismus hier ganz genau nehmen würde, dann könnten die neuen Dragee nicht auf den bestehenden Vorrat der Tablette drauf gebucht werden. Es ist etwas anderes. Das wäre aber praxisfern. Daher können hier Gleichwertigkeiten definiert werden. Bei Auslieferung von OPDE stehen z.B. die Formen "Tabletten, retard", "Kapseln, retard", "Kapseln, magensaftresistent,, und "Tabletten, magenaftresistent" alle in der Gruppe 3. Die Zahl kann frei gewählt werden. Wichtig ist nur, dass alle gleichwertigen Formen dieselbe Zahl besitzen. Beim Einbuchen neuer Bestände lässt OPDE dadurch zu, dass Medikamente innerhalb dieser Gruppe auf die entsprechende Vorräte gebucht werden können. Also "Tabletten, retard" können dann auf einen Vorrat, der eigentlich aus "Kapseln, retard" besteht drauf gebucht werden. Wirkstoff-

und Stärke-Gleichheit voraus gesetzt. Alle Einträge mit einer 0 benötigen immer einen eigenen Vorrat.

**Art des APVs.** Bezeichnet wie die beiden Einheiten für Anwendung und Packung zueinander stehen. Die drei Varianten werden weiter im folgenden Abschnitt detailliert beschrieben.

### **Anwendungs- und Packungseinheit**

Wie bereits erwähnt haben Medikamente unterschiedliche Darreichungsformen. Dadurch ergeben sich unterschiedliche Einheiten wie Stück, Gramm oder Milliliter. Eine Besonderheit in der Buchführung des Verbrauches ergibt sich dann, wenn die Einheit in der das Präparat angewendet wird, sich von der Einheit unterscheidet, in der es geliefert wird. Ein gutes Beispiel dafür sind die Tropfen. Die werden z.B. in einer 100ml Flasche geliefert aber in Stück Tropfen einzeln dosiert.

Wir haben dafür den Begriff Anwendungs-Packungs-Verhältnis (APV) eingeführt. Aus den Vorüberlegung ergeben sich für uns 3 unterschiedliche Gruppen von Präparaten: \$APV\_1\$ und \$APV\_n\$ (einmal **dynamisch** und einmal **konstant**).

#### **\$APV\_1\$ - der einfache Fall**

Da haben wir zuerst die Gruppe der Tabletten, Ampullen, Kapseln, Zäpfchen und ähnliches. Also alles, was in Stückzahlen geliefert und in der selben Einheit verabreicht wird. Bei diesen Präparaten ist das Verhältnis zwischen der Packungseinheit und der Anwendungseinheit 1:1.

Im nachfolgenden sprechen wir daher immer von den \$APV\_1\$ Medikamenten. Bei den \$APV\_1\$ sind die Bestände einfach zu berechnen und auch in der laufenden Anwendung bereitet es keine Schwierigkeiten die Inventare stets aktuell zu halten.

Zu der Gruppe der \$APV 1\$ gehören auch Säfte und sonstige flüssigen Medikamente, solange sie in derselben Einheit verabreicht werden, in der sie auch geliefert werden. Ein gutes Beispiel für diese Medikamente ist die Lactulose. Davon bekommt man in der Regel einen Liter (also 1000 ml) und vergibt dann täglich zwischen 10 ml und 20 ml an den Bewohner.

Natürlich kann man sich hier auf die Bestandsberechnung nur dann verlassen, wenn genau gearbeitet wird. Das heisst, dass unbedingt eine Pipette benutzt werden muss. Entweder wird eine mitgeliefert oder Sie müssen selbst eine kaufen. Laborpipetten kosten zwischen € 5,- und € 10,-. Dazu kommt noch ein Peläusball. Allerdings erkaufen Sie sich damit eine Präzision bei der Vergabe von Medikamenten, die nichts zu wünschen übrig lässt.

#### **\$APV\_n\$**

Eine weitere Gruppe sind diejenigen, bei denen sich Anwendungs- und Packungseinheit voneinander unterscheiden. Das ist z.B. bei Tropfen und Insulin der Fall. In diesem Fall gibt es einen indivduellen Umrechnungsfaktor (den nennen wir hier APVn) anhand dessen OPDE ausrechnen kann, wieviel von der Packung ausgebucht werden muss, wenn der Benutzer die entsprechende BHP abgeklickt hat. Allerdings gibt es hier noch zwei Varianten: konstant oder berechnet.

## **konstantes \$APV\_n\$**

Ein **konstantes \$APV\_n\$** findet man z.B. bei Insulin-Fertigpens. Hier ist die Vergabe absolut präzise. In der Regel ist der Umrechnungsfaktor zwischen den I.E. und den ml 100 zu 1. Das bedeutet 100 IE entsprechen 1 ml Insulin. Somit wären in einem üblichen 3 ml Pen exakt 300 IE enthalten.

Unser Apotheker Ingo Klein[^1] hat sich mit einem Hersteller in Verbindung gesetzt und der bestätigte, dass die exakte IE Zahl durch eine Begrenzung mittels der Pen-Mechanik erreicht würde. Der Pen gibt also genau 300 IE (bei 3 ml) ab.

Das ist letztlich so genau, dass OPDE hier keine eigenen Berechnungen zur Ermittlung des APVn mehr durchführen muss. Bei der erstmaligen Eingabe eines neuen Präparates legen Sie hier das konstante APVn fest.

# **dynamisches \$APV\_n\$**

Diese dynamische Variante des \$APV n\$ (auch berechnetes oder effektives APVn genannt), erfordert einigen Rechenaufwand.

Bei den Tropfen-Flaschen mit den üblichen Tropfmechanismen oder Pumpen können wir uns auf eine fast präzise Vergabe verlassen. Dennoch ist es zu Beginn oft nicht feststellbar, wie das genau Verhältnis zwischen Tropfen und Füllmenge (ml) ist. Da gibts immer wieder die Faustregel 20 zu 1. Aber auch das kann, je nach Viskosität der Lösung, variieren.

In letzterem Fall kann man OPDE dazu verwenden anhand der Anbruchs- und Abschlussdaten einer Tropfenflasche und der dazwischen liegenden Anwendungsmenge (BHPs) das tatsächliche Verhältnis zu errechnen. Also umgangssprachlich: "wieviel haben wir aus der Flasche herausbekommen?"

**Beispiel Rechnung:** Nehmen wir eine Flasche mit 50 ml Lösung. Die Verordnung war 3x 30 Tropfen am Tag, die Flasche war nach \$11\frac{1}{2}\$ Tagen leer. Somit errechnet sich das \$APV n\$ in diesem Fall wie folgt:

 $$ABC{11.5 \cdot 3 \cdot 30} = \frac{11.5 \cdot 3 \cdot 30}{50} = \frac{11.5 \cdot 90}{50} = \frac{1035}{50} = 20.7$ \$\$

Somit können wir hier davon ausgehen, dass 20,7 Tropfen ziemlich genau 1 ml der Lösung entsprechen. Wie gesagt, dass berechnet OPDE automatisch. Sie müssen dem Programm nur sagen, wann Du Packung genau angebrochen wurde, alle zugehörigen BHPs müssen abgehakt werden und Sie müssen vermerken, wann die Packung leer war. Dann kann OPDE beim nächsten Mal ziemlich genau vorhersagen, wie lange die Tropfen reichen werden.

Bei jedem Klicken auf eine BHP wird die Dosis geteilt durch das entsprechende APV aus dem Bestand herunter gebucht. Im obigen Beispiel wären dass bei 30 Tropfen eine Menge von:

 $$$  \frac{30}{20,7} = 1.44 ml \$\$

## **Berechnungen in der Praxis**

Es werden also alle Präparate in eine der drei beschrieben APV Gruppen einsortiert. Diese Zuordnung erfolgt über die Darreichungsform, die wir im vorigen Abschnitt behandelt haben.

Wenn neue Bestände eingebucht werden, ermittelt OPDE welcher APV bei der Anwendung angenommen wird. Im Falle eines \$APV\_1\$ oder **konstanten \$APV\_n\$** ist das trivial. Im ersten Fall setzt OPDE das APV einfach auf den Wert 1, im zweiten Fall bestimmt der Anwender beim ersten Anlegen des Präparates in der Datenbank wie das APV ist, danach wird es nicht mehr verändert.

Es ist die (mehr oder minder komplexe) Berechnung im Falle eines **dynamischen \$APV\_n\$**, die wir hier genauer betrachten wollen.

Einbuchung des Bestandes

Der Beginn dazu findet stets im Moment der Einbuchung eines neuen Bestandes (auch Packung genannt) an, von dem OPDE bereits anhand der Anwendungsform weiss, dass es sich um ein dynamisches APVn handelt. Jetzt gibt es drei Möglichkeiten wie es weiter geht:

Fall 1

Diese Packung ist **die erste Packung, die jemals mit dieser Darreichungsform eingebucht wurde**. Somit hat OPDE keine Erfahrungswerte, wie das APV in der Praxis tatsächlich sein wird. Also setzt das System das APV auf 1. Der Wert ist ein mathematischer Platzhalter und spielt eigentlich keine Rolle. Innerhalb der ersten Packung ist eine sinnvolle Berechnung der Packungs-Restmenge gar nicht möglich. Somit wird erst bei Abschluss der Packung das APV berechnet und ersetzt den Platzhalter 1.

Diese erste Packung wird auch entsprechend markiert (REPLACE\_WITH\_EFFECTIVE\_UPR\_WHEN\_CLOSING). Bei Abschluss wird der Status der Packung so geändert, dass sie zukünftig mit zur Berechnung von APVs herangezogen wird. ADD TO AVERAGES UPR WHEN CLOSING

Fall 2

Es gibt bereits eine Packung mit dieser Darreichungsform, die aber noch offen ist und somit kein brauchbares \$APV\_n\$ liefert. Dann wird weitestgehend wie in Fall 1 verfahren, allerdings setzt OPDE den Status so, dass der Abschluss der ersten Packung dazu führt, dass auch das APV bei der zweiten Packung gesetzt wird.

(REPLACE\_WITH\_EFFECTIVE\_UPR\_WHEN\_FIRST\_STOCK\_OF\_THIS\_KIND\_IS\_CLOSING).

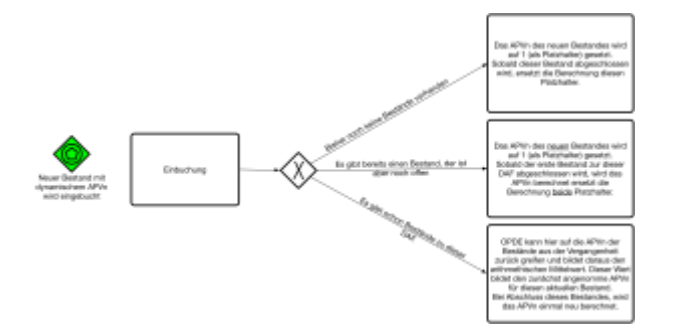

Fall 3

Es gibt bereits andere Bestände zu dieser Darreichungsform. Dann bildet OPDE einen Mittelwert aus allen diesen APVs in der Vergangenheit und setzt diesen Mittelwert als APV für die neue Packung.

Bei Packungsabschluss berechnet OPDE das **effektive \$APV\_n\$** anhand der BHP Ausbuchungen aus diesem Bestand.

## $$4$  APV {effektiv} =

\frac{Summe\:aller\:Verabreichungen\:(Anwendungseinheit)}{Inhaltsmenge\:der\:Packung\:bei\:Einbu chung\:(Packungseinheit)} \$\$

Dieser neue Wert reiht sich dann mit in die Liste aller vorherigen APV Ergebnisse der Vergangenheit ein.

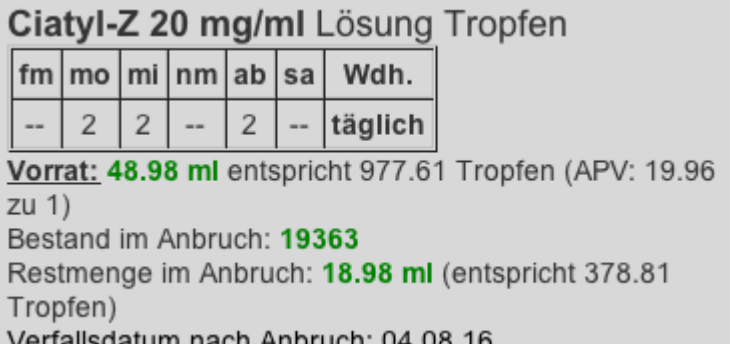

Es gibt hier noch eine Vorsichtsmaßnahme, die verhindern soll, dass statistische Ausreißer den zukünftigen Mittelwert verfälschen. Das kann passieren, wenn eine Packung z.B. herunterfällt und daher schon abgeschlossen werden muss, bevor sie eigentlich leer war. Ein daraus berechnetes APV ist völlig unbrauchbar. In diesem Fall verwirft OPDE alle \$APV\_{effektiv}\$ Werte, die **mehr als 20%** von dem vorherigen **Mittelwert** abweichen.

Durch diese Verfahrensweise werden die APV Schätzwerte immer genauer, so dass die Vorhersagen, wie lange ein angebrochener Bestand noch halten wird, immer genauer werden.

#### **Grenzen der Berechenbarkeit**

Bei Salben, Gele und ähnlichem ist eine Berechnung nicht möglich. Oder sagen wir, sie führt zu nichts. Und zwar aus folgender Überlegung. Theoretisch gesehen können wir die Salben Anwendung auch einzeln ermitteln und sie auf das Gewicht der Packung umrechnen. Wir ermitteln somit auch hier ein \$APV n\$. Bei Salben sind Dispenser, die genormte Mengen von dem Produkt abgeben, unüblich. Außerdem variiert die benötigte Menge je nach Krankheitbild. Muss eine große Fläche behandelt werden, braucht man mehr Salbe, als bei einer kleinen. Manche Sachen müssen dünn aufgetragen werden, manche dicker. Außerdem wird die zu behandelnde Fläche über den Behandlungszeitraum auch eher kleiner.

Alles in allem, kommen bei den \$APV n\$ im Salbenfall immer unbrauchbare Werte heraus. Daher habe ich die \$APV n\$ Berechnung im Falle von Salben aufgegeben. Bestände können zwar immer noch ein- und ausgebucht werden, aber OPDE berechnet keine Entnahmen durch BHPs. Bei Bestell-Listen werden die Salben ebenfalls weg gelassen.

# **Packungen**

Die Packungen enthalten Informationen darüber, welche Menge des jeweiligen Produktes abgepackt werden. Außerdem wird die PZN hier gespeichert, damit man später bei der Eingabe von Beständen mit einem Barcode-Scanner arbeiten kann.

Eine Packung besitzt folgende Felder:

- Die **PZN** Nummer der Packung.
- Eine **Größenangabe** der Art: N1, N2, N3, AP, OP
- Die **Inhaltsmenge** in der Packungseinheit.

# **Hersteller**

Hier steht der Name und die Adresse der Herstellerfirma. Jedes Medizinprodukt verweist auf genau einen Hersteller.

# **Datenbank-Editor**

Der Editor kann direkt von der Hauptseite aus aufgerufen werden.

## **Startseite ➡️ Medikamente**

Wenn Sie diesen Programm-Teil aufrufen, wird zunächst kein Medikament angezeigt. Sie müssen erst im unteren linken Funktionsbereich nach einem bestimmten Präparat suchen lassen. In dem hier dargestellten Beispiel, habe ich nach dem Medikament "Mareen" gesucht. Sobald Sie eines der vorgeschlagenen Produkte ausgewählt haben, steht auf der rechten Seite alles, was OPDE über dieses Produkt weiss.

Wie Sie sehen, können Sie von diesem Editor aus auch direkt den Medikamenten-Assistenten starten oder Medikamente einbuchen. Aber dazu kommen wir später.

Der Schalter "IDs anzeigen" ist nur für die Software-Entwicklung interessant. Sie können ihn ignorieren.

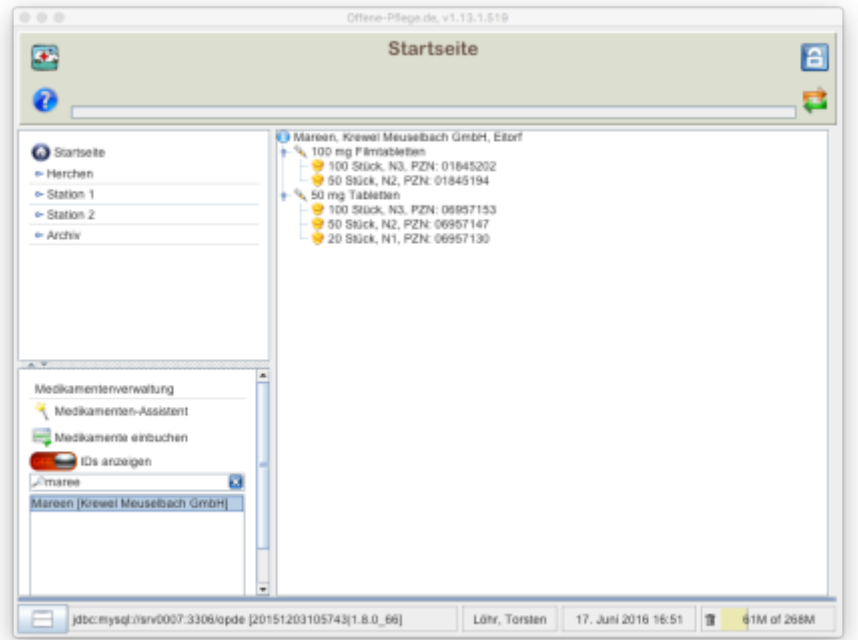

Innerhalb des Baumes können Sie jedes Element einzeln bearbeiten. Je nach Art der Informationen werden unterschiedliche Dialoge verwendet.

Klicken Sie dazu mit der **rechten Maustaste** auf das jeweilige Element und wählen Sie dann den Menü-Punkt "Bearbeiten". Nachfolgend finden Sie die einzelnen Dialoge zu den unterschiedlichen Elementen der Medikamenten-Datenbank.

#### **Medizinprodukt**

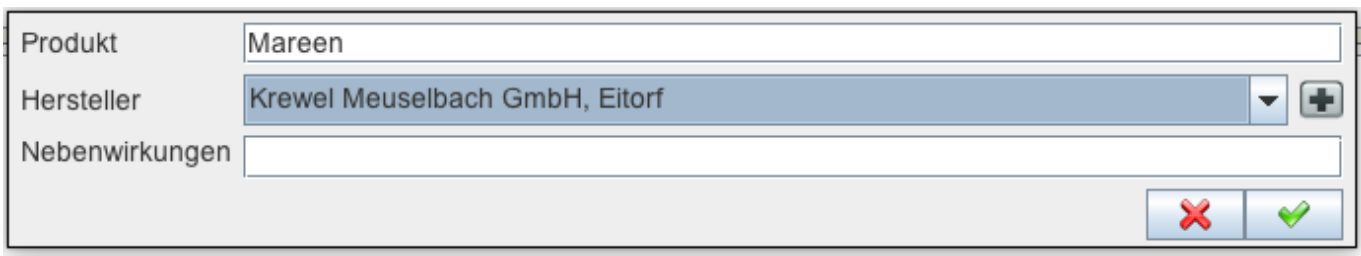

## **Darreichungsform**

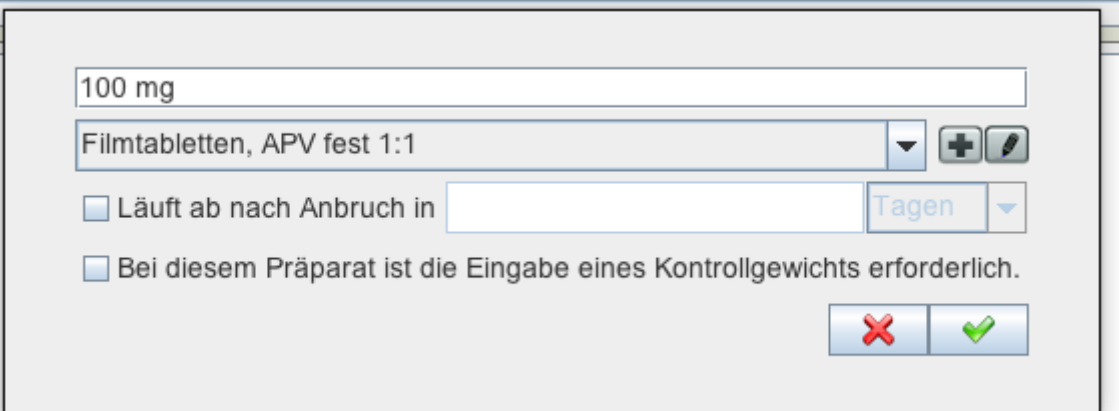

### **APVs bearbeiten**

Dieser Menüpunkt wird nur bei den Darreichungsformen angeboten, die ein **\$dynamisches APV\_n\$** verwenden.

### **Packung**

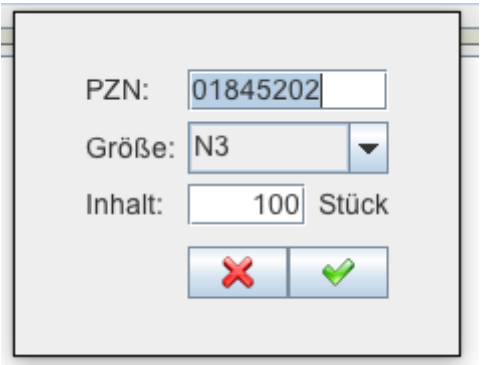

# **Medikamenten-Assistent**

Beim Einbuchen neuer Bestände kann es häufig passieren, dass bestimmte Packungsgrößen,

Darreichungsformen oder ganze Medizin-Produkte noch nicht in der Datenbank bekannt sind. Diese müssen dann neu angelegt werden. Damit das möglichst leicht und fehlerfrei abläuft, gibt es in OPDE den Medikamenten-Assistenten.

### **Startseite ➡️ Medikamente ➡️ Medikamenten-Assistent**

Startseite → Medikamente → Medikamente einbuchen → auf "+<sub>n</sub> neben "PZN" Suchfeld **klicken**

Startseite → Bewohner auswählen → Verordnungen → Medikamente einbuchen → auf "+<sub>"</sub> **neben "PZN" Suchfeld klicken**

Startseite → Bewohner auswählen → Vorräte → Medikamente einbuchen → auf "+<sub>n</sub> neben **"PZN" Suchfeld klicken**

### **Beispiel "Tabletten"**

Damit die Arbeitsweise mit dem Assistenten deutlich wird, buche ich hier als Beispiel ein fiktives Medikament mit dem Namen "OPDE 50mg" ein. Es handelt sich hier um Tabletten. Der Hersteller ist die "OPDE Stiftung", die in der Datenbank bisher noch nicht bekannt ist.

#### **Startseite Assistent**

Zu Beginn sehen Sie immer den Begrüßungsbildschirm des Assistenten.

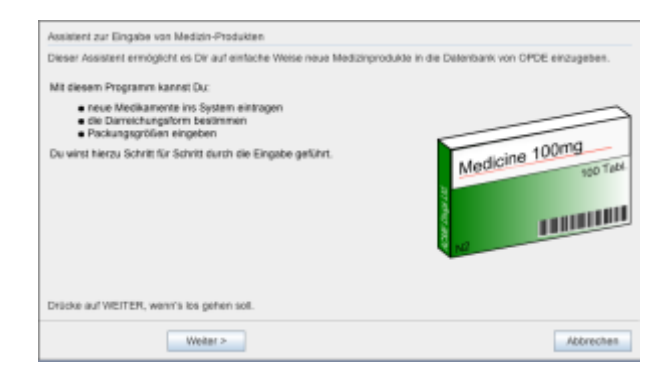

#### **Produkteingabe**

Wenn Sie auf "weiter" klicken, können Sie nun das Medizin-Produkt eingeben. OPDE versucht immer, ein bereits bestehendes Produkt zu melden, damit Sie keine doppelten Eingaben vornehmen. Je mehr Zeichen Sie hier eingeben, desto mehr wird die Produkt-Liste eingeschränkt. Bis sie schliesslich ganz leer ist.

Steps Produkteingabe 1. Assistent zur Gib hier zunächst den Produktnamen ohne irgendwelche Zusätze ein. Also ausrücklich Eingabe von \*\* keine\*\* Angaben wie '10mg' oder 'retard'. Medizin-Produkten Produktname 2. Produkteingabe 3. Zusatzbezeichnung Es gibt bereits Produkte, die so ähnlich heissen. Ist e en und Nein, keins von diesen Darreichungsforme Abnoba Viscum [Abnoba]  $\mathsf{n}$ Abtei Kieselerde [Abtei Pharma Vertriebs GmbH] 4. Packung Medicine ACC [Hexal AG] ACC akut [Hexal AG] 5. Hersteller Acetabs akut [Krewel Meuselbach GmbH] 6. Zusammenfassung Acetabs RP [Krewel Meuselbach GmbH] Aciclostad [STADApharm GmbH] Aciclovir [1A Pharma GmbH] Aciclovir AL [ALIUD Pharma GmbH & Co. KG] Aciclovir-ratiopharm [ratiopharm GmbH] **Abbin FOR DEAR**  $-0.11$ Ĥ Weiter > Abbrechen < Zurück

#### **Zusatzbezeichnung und Darreichungsform**

Danach geben Sie eine passende Darreichungsform ein.

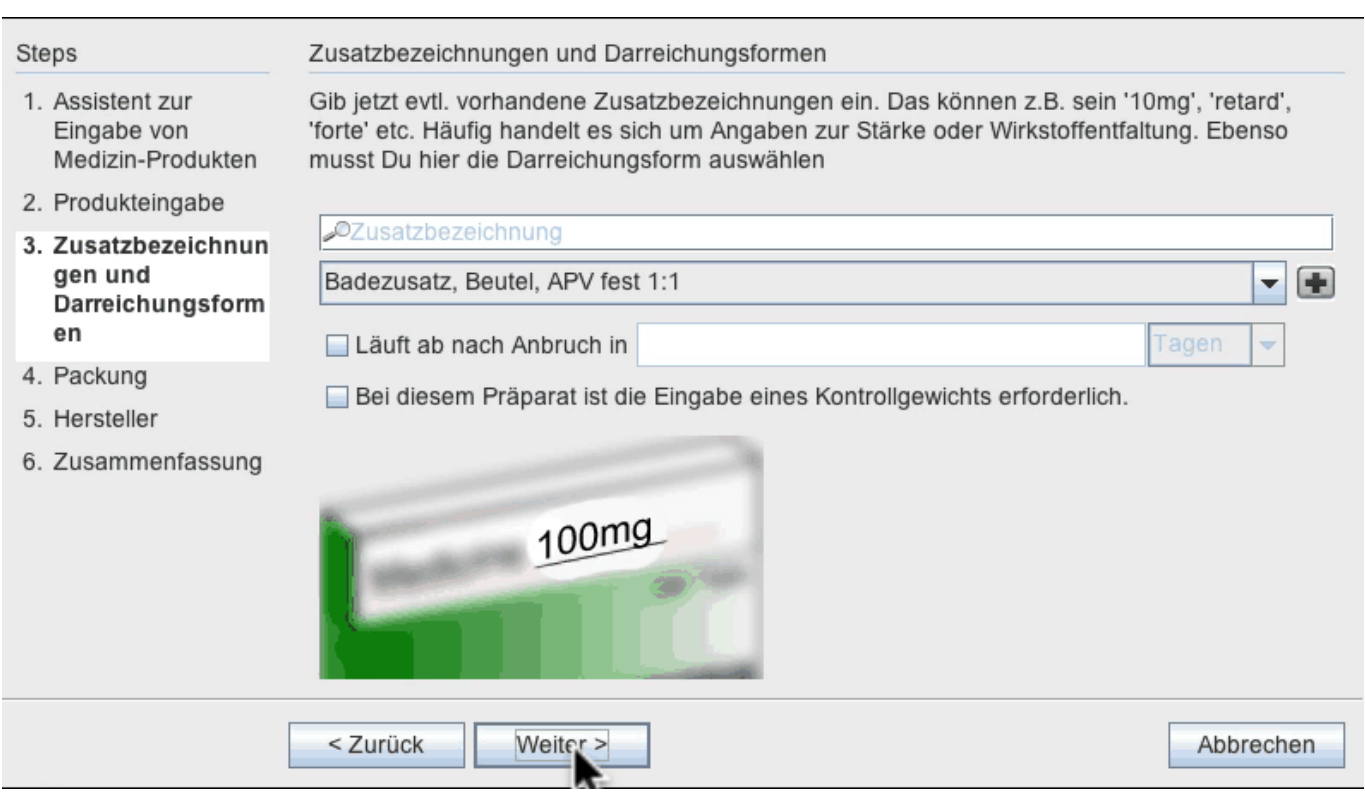

#### **Packungseingabe**

Dann geben Sie die Packungsgröße und PZN ein.

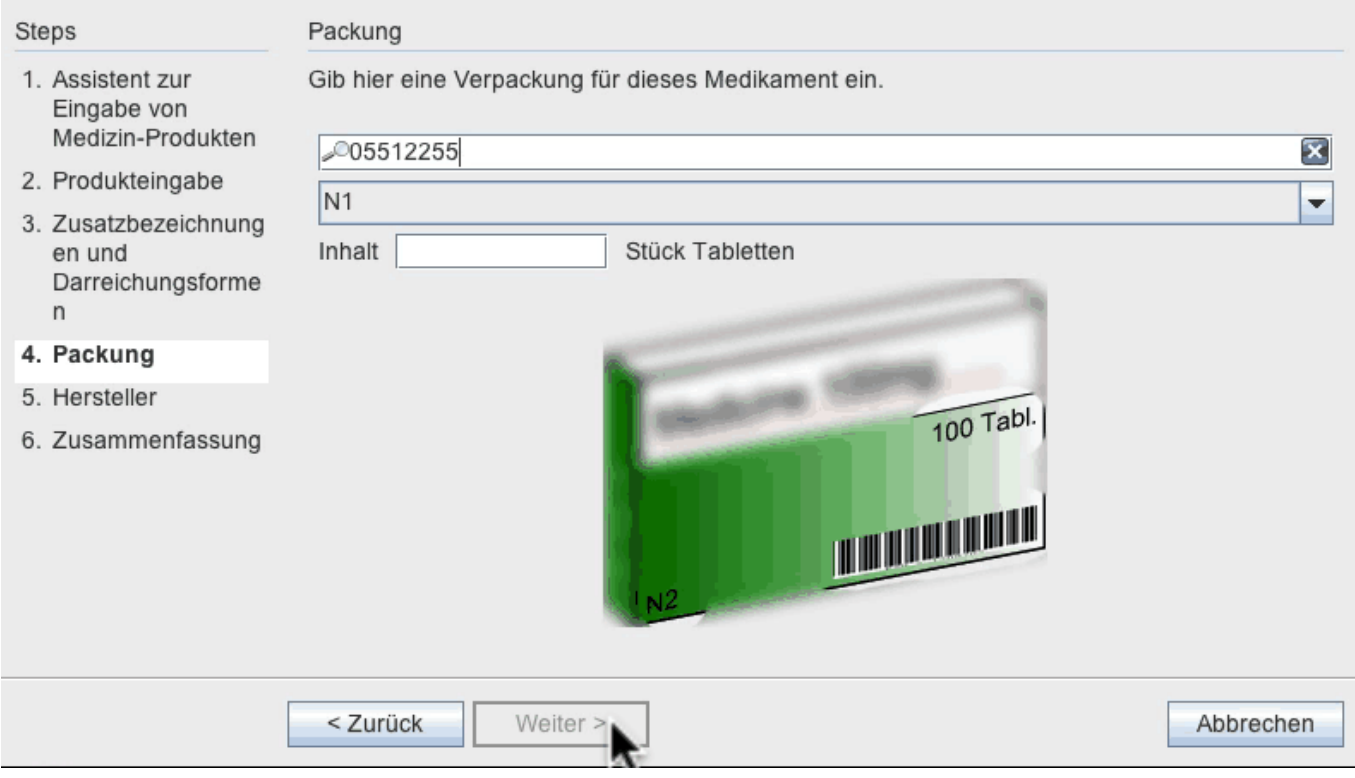

#### **Hersteller**

Jetzt noch den Hersteller und dann sind wir fast schon fertig.

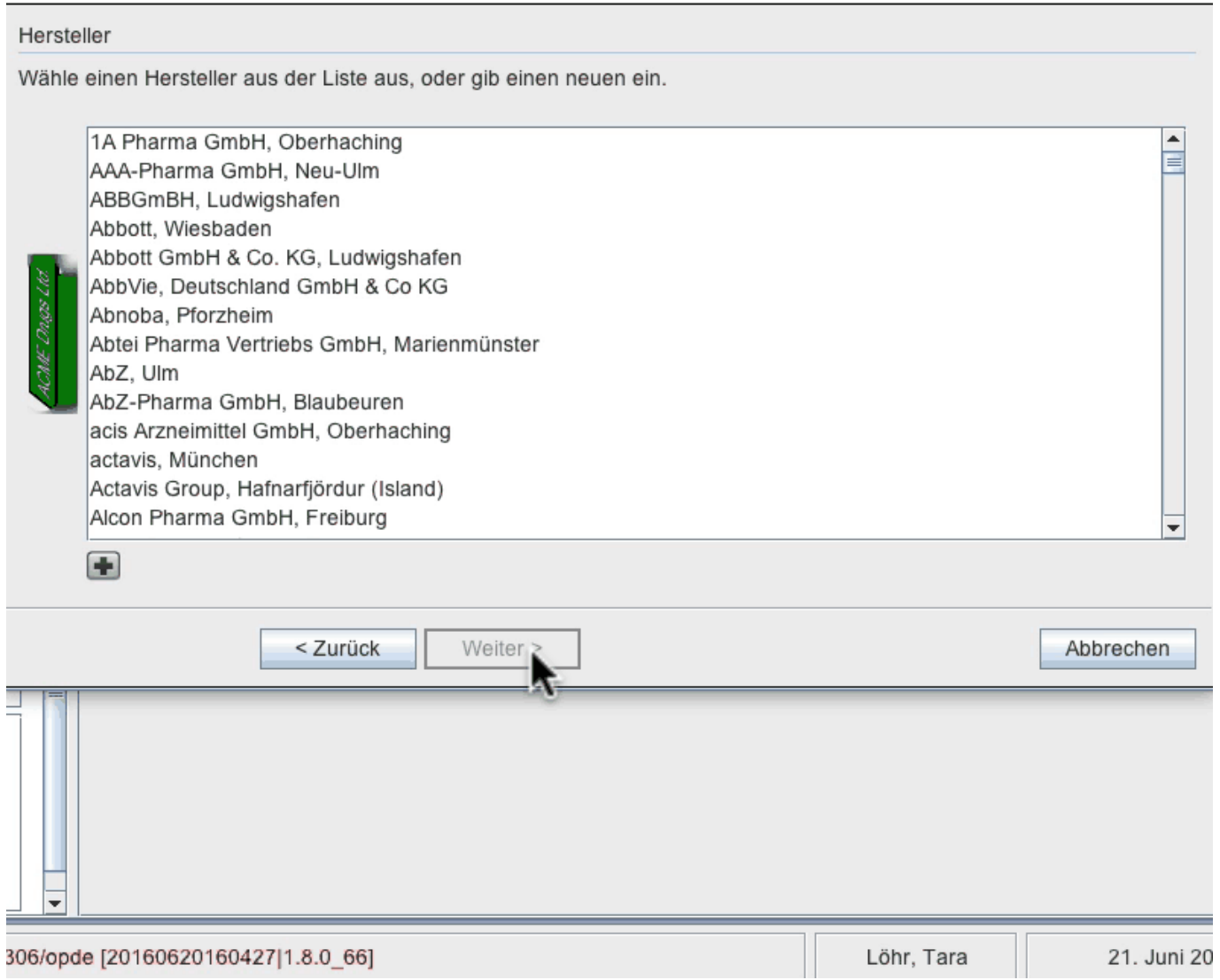

#### **Zusammenfassung**

Bevor alles gespeichert wird, zeigt der Assistent noch eine Zusammenfassung an.

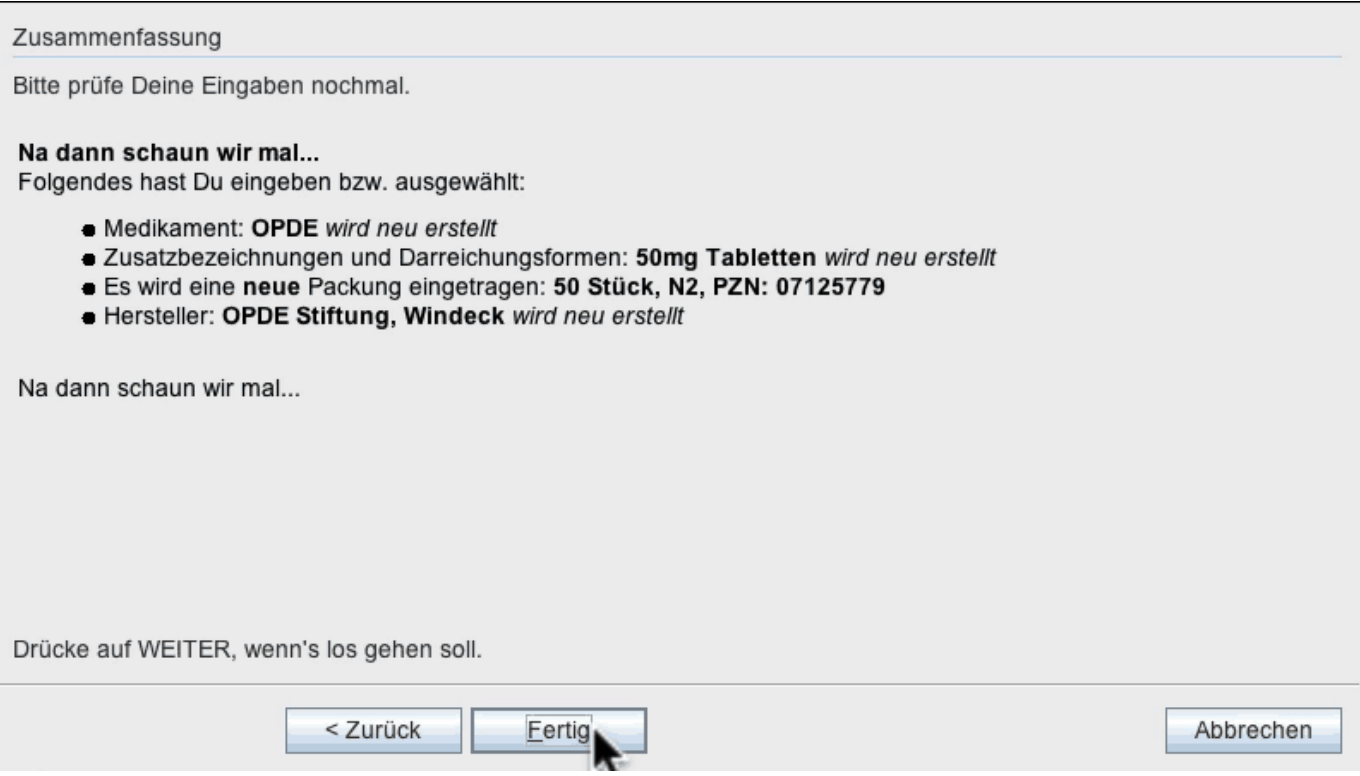

#### **Darstellung im Editor**

Nun können Sie das neu eingegebene Medikamente ebenfalls in der Datenbank suchen und bearbeiten.

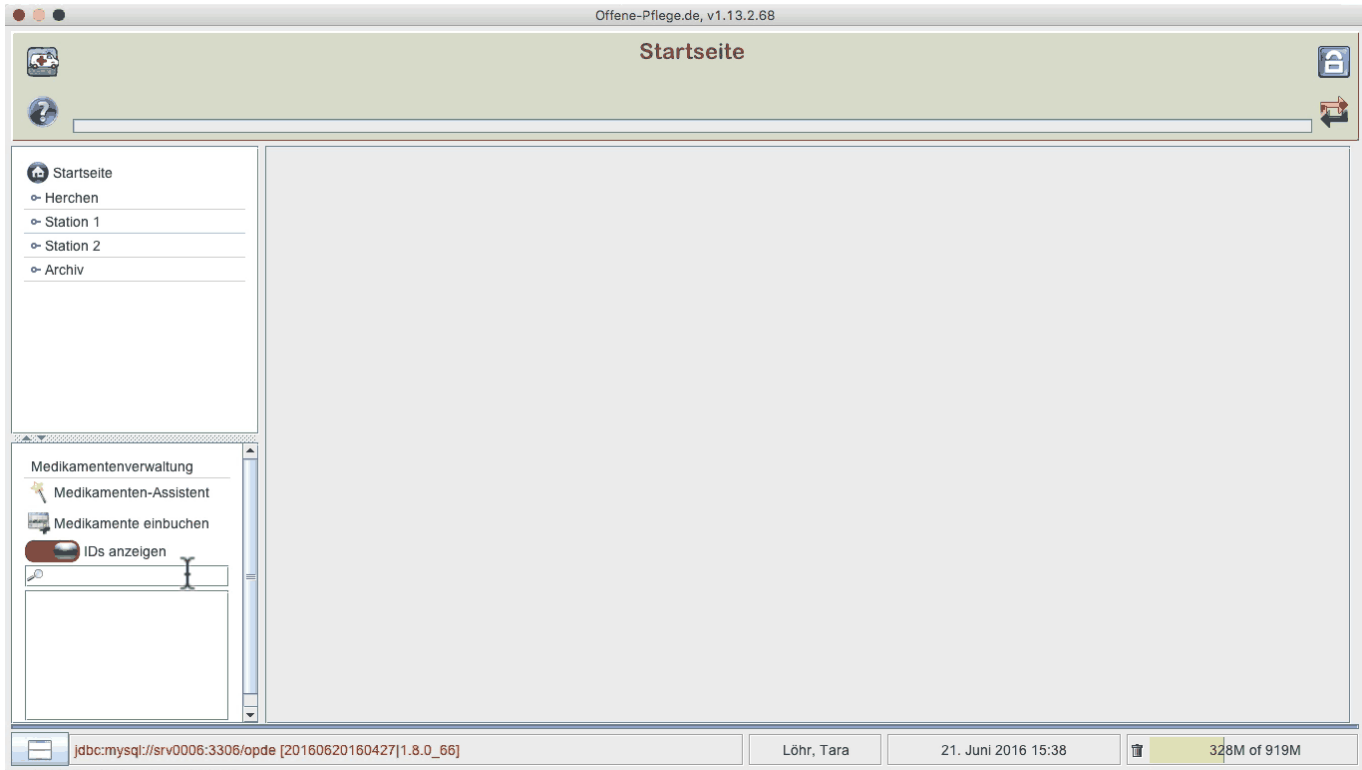

# **Beispiel "Tropfen"**

# **Produktsuche**

Das es das Produkt "OPDE" schon gibt, bietet mir das Programm diese Auswahl an.

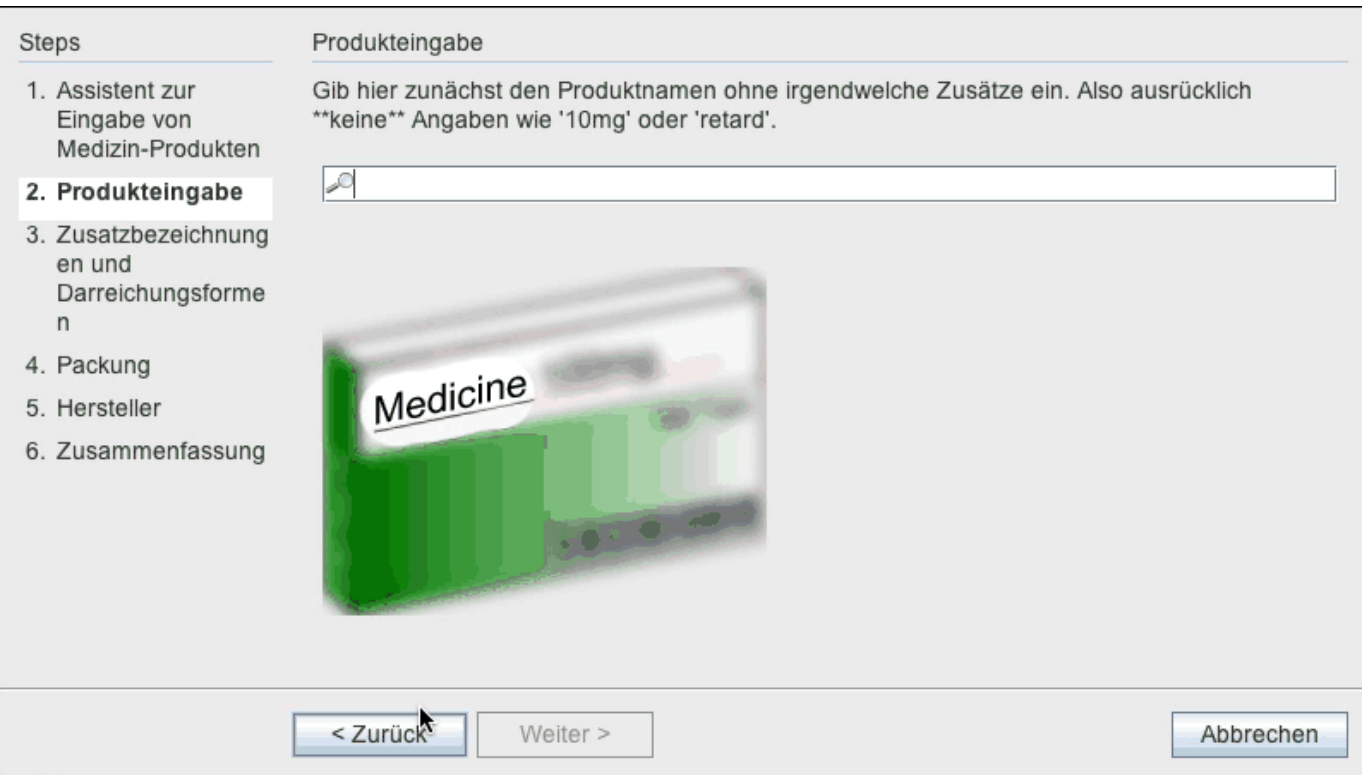

#### **Zusatzbezeichnung und Darreichungsform**

Hier gebe ich nun eine Tropfen Lösung mit einer Stärke von 20 mg ein. Das APV wird automatisch berechnet werden.

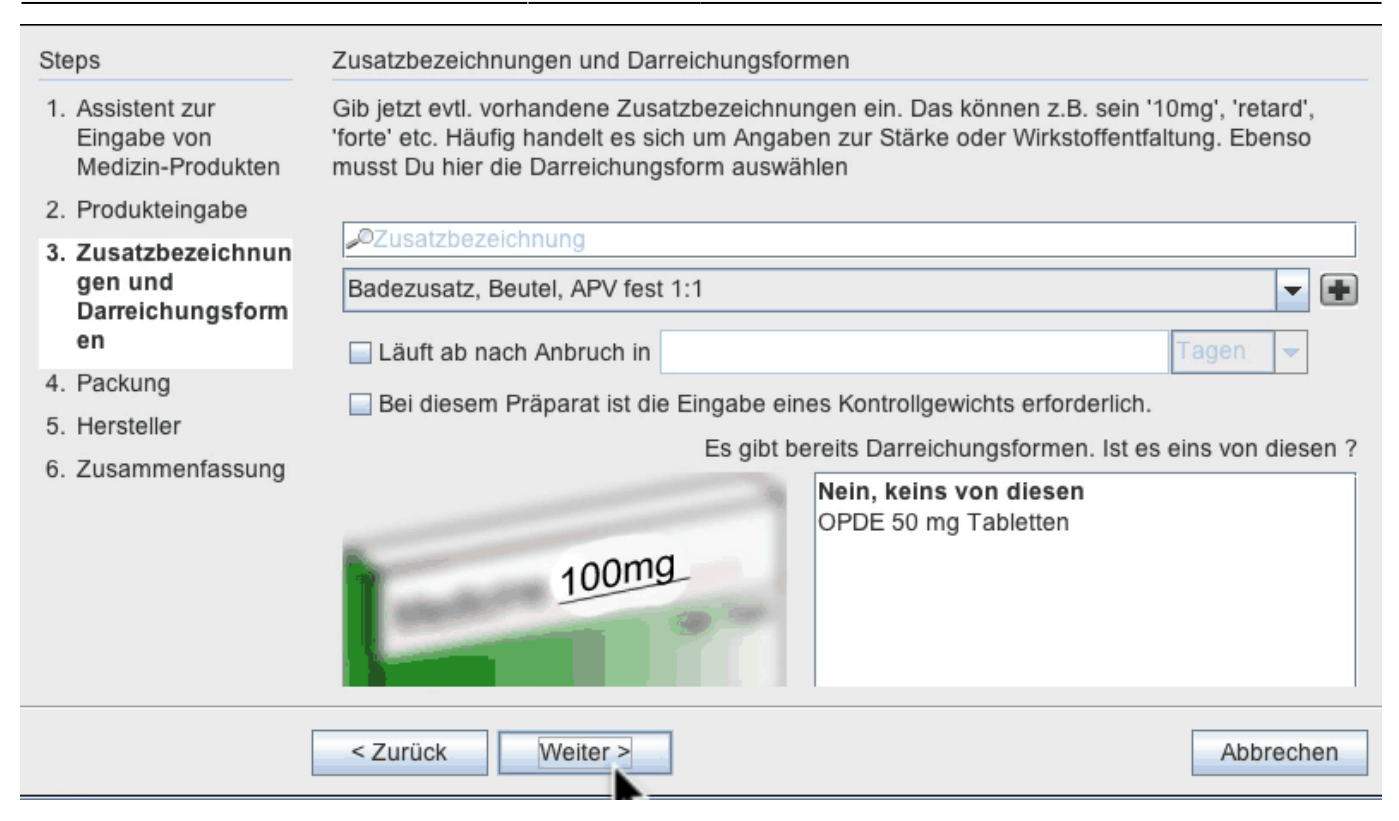

#### **Packungseingabe**

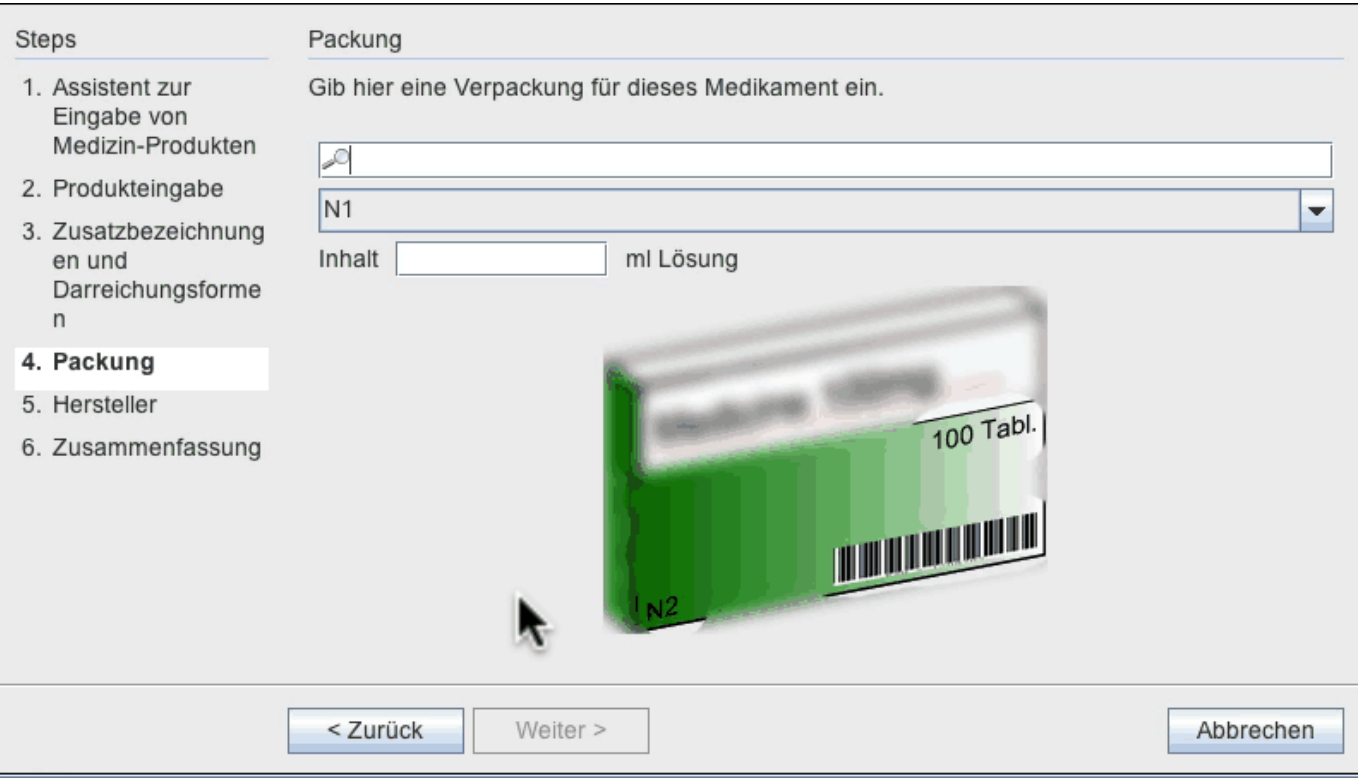

#### **Zusammenfassung**

Eine Hersteller Angabe ist gar nicht nötig und wird auch nicht abgefragt. OPDE kennt dieses Information bereits.

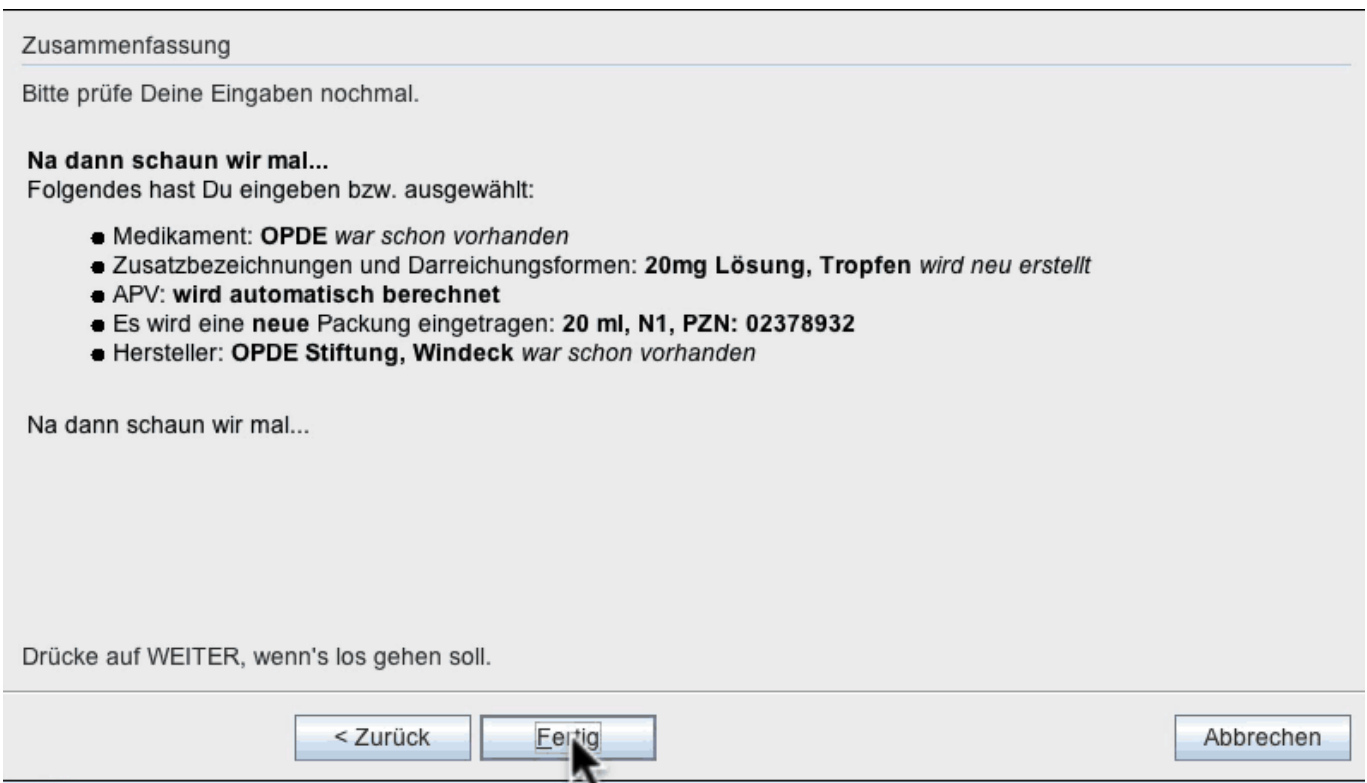

#### **Darstellung im Editor**

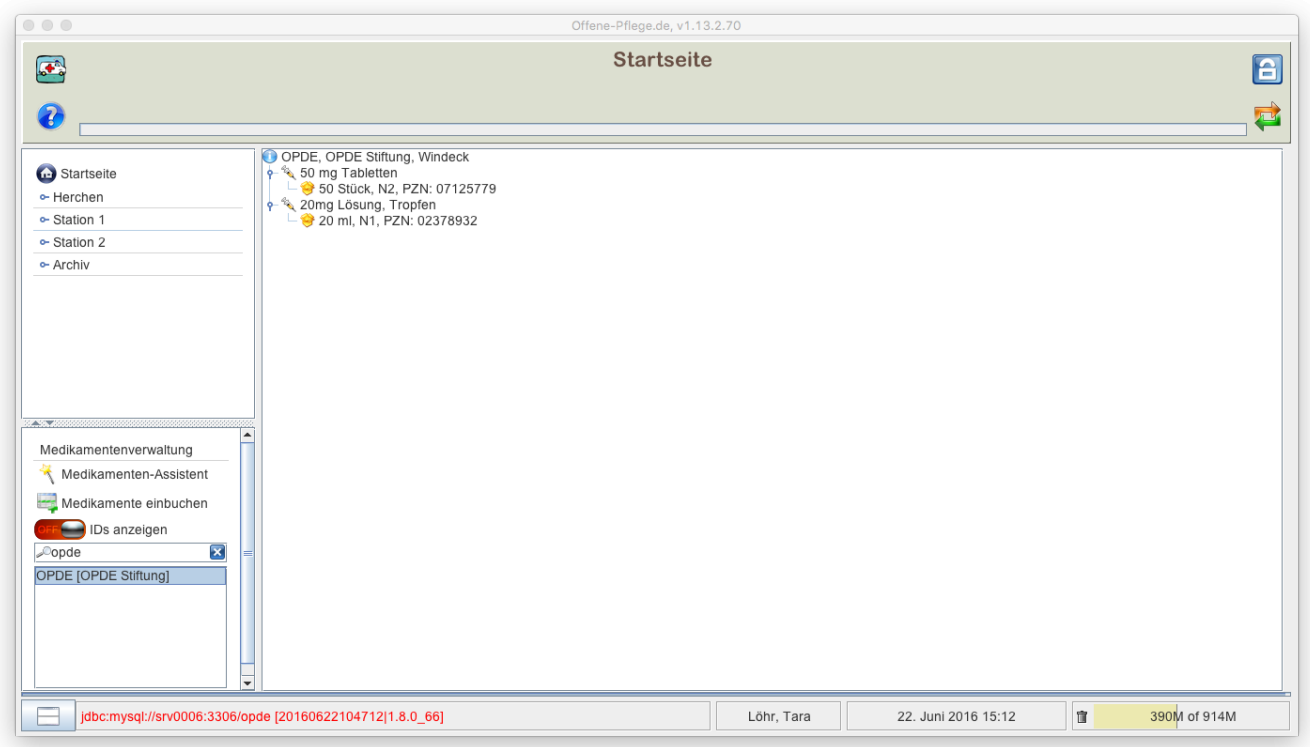

# **Bestandsverwaltung**

Mit der Bestandsverwaltung haben Sie stets eine Übersicht darüber, wie viele Tabletten noch in den Schachteln ist. Wieviel noch ungefähr in den Flaschen ist. Wann welche Schachtel ins Haus

gekommen ist. Wann sie angebrochen wurde und wann sie leer war. OPDE kann für sie auf Verfallsdaten achten usw.

Sie können auch ihre wöchentlichen Medikamenten-Bestellungen anhand dieses Systems durchführen. Das ist eine enorme Arbeitserleichterung. Bitte lesen Sie sich die nun folgenden Abschnitte aufmerksam durch, damit Sie auch die Theorie hinter dem System verstehen.

Damit das möglich ist, muss zum einen Verwaltung aktiviert sein (siehe unten) und zum anderen die 4 elementaren Operationen beachtet werden.

Doch zunächst ein paar Grundlagen und Begriffsbestimmungen.

**Hinweis:** Die Bestandsverwaltung ist optional. Sie können ärztliche Verordnungen auch eingeben **ohne** dabei auf die Medikamenten-Bestände zurückzugreifen. Dieser Abschnitt ist nur interessant, wenn Sie diese Funktion benutzen möchten. Besonders am Anfang, wenn man OPDE als neues Dokumentations-System einführt, ist es nicht hilfreich auch noch die Medikamenten-Verwaltung direkt mit umzustellen.

Sie können mit dem Medikamenten Bestand bei einem Bewohner anfangen und dann das System nach und nach auf alle ausdehnen. Somit gibt es eine **bewohnereigene Einstellung** zur Verwendung der Bestandsverwaltung und eine **globale Voreinstellung**, die für alle neuen Bewohner gilt.

Nach der Neu-Installation von OPDE ist die Bestandsverwaltung zunächst abgeschaltet. Die Änderung erfolgt unter:

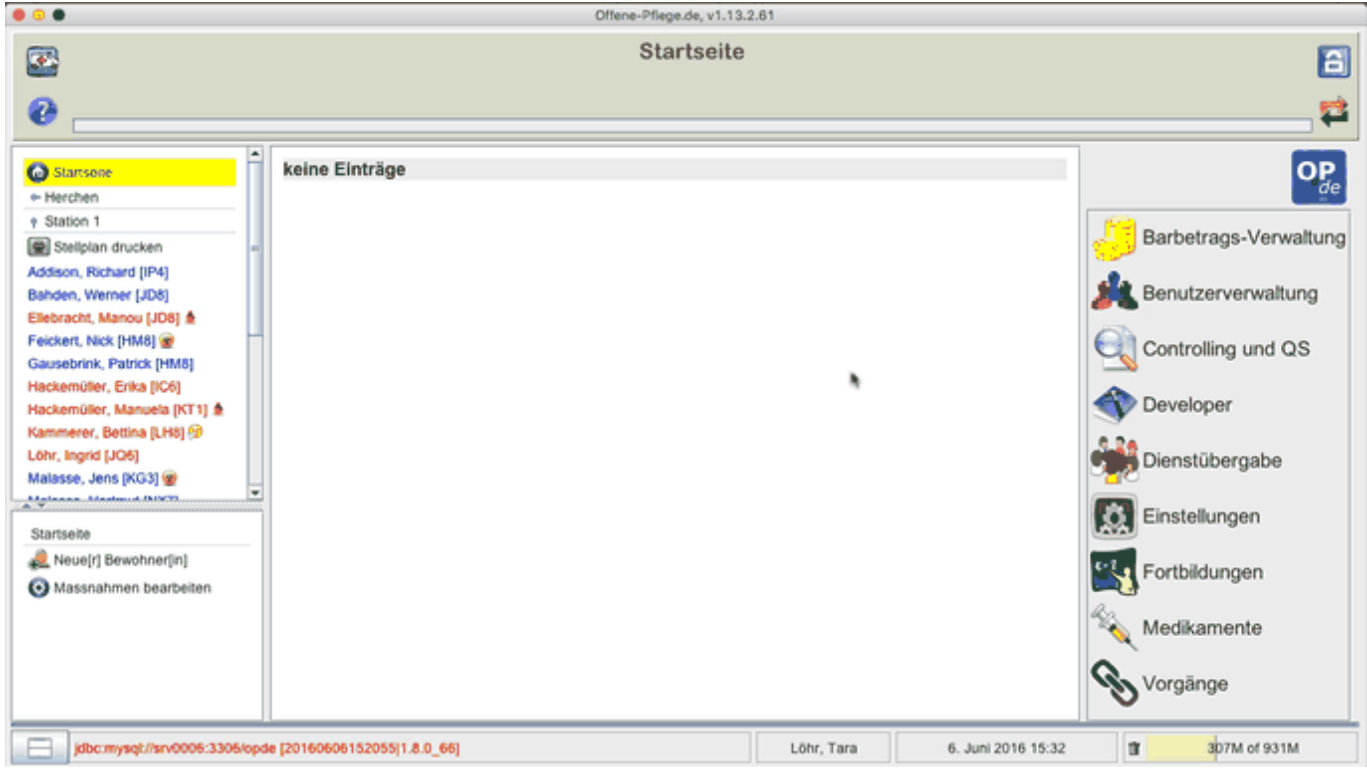

# **Startseite ➡️ Einstellung ➡️ Bestands-Verwaltung**

Die individuelle Einstellung erfolgt über Informations-Sammlung des Bewohners.

# **Startseite ➡️ BewohnerIn auswählen ➡️ Informationen ➡️ Funktionen ➡️ Grunddaten ändern ➡️ Bestandsverwaltung aktiviert**

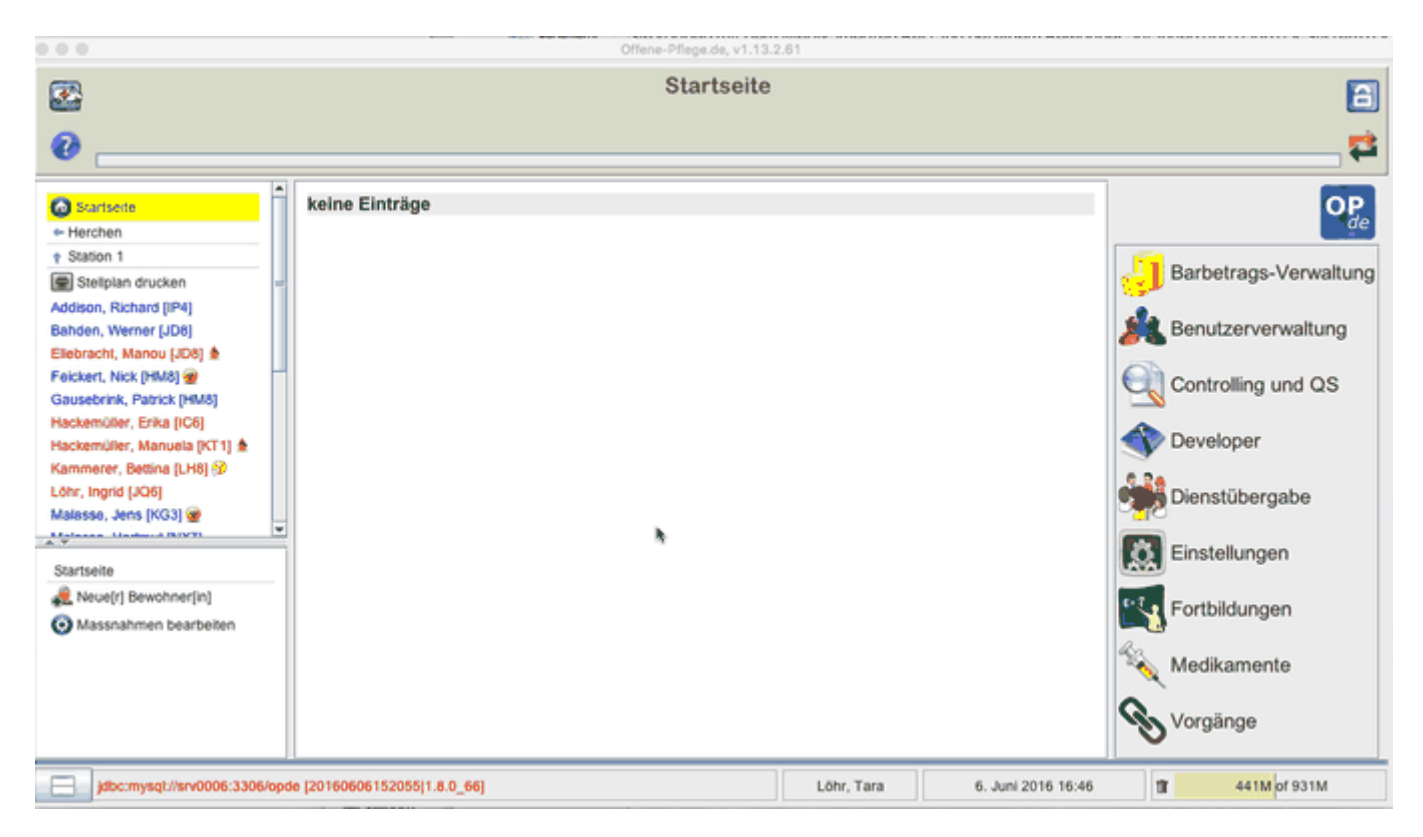

# <span id="page-22-0"></span>**Vorräte**

Ein **Vorrat** hat immer einen Namen. Der Name wird automatisch vergeben und entspricht dem Namen des ersten Bestandes der in den Vorrat eingebucht wurde.

Einen Vorrat könnte man sich als kleinen Karton vorstellen, in dem die jeweiligen die Bestände aufbewahrt werden, die zusammen gehören, also gleichwertig sind. Alle ASS 100 Tabletten gehören zum selben Vorrat, auch wenn sie von verschiedenen Herstellern geliefert werden und ein wenig anders heissen. So lange sie irgendwie die gleiche Darreichungsform haben (also Kapseln ähnlich zu Tabletten ähnlich zu Filmtabletten usw) und die Wirkstoffkonzentration gleich ist, dann können sie auch dem selben Vorrat zugeführt werden.

Ein Vorrat:

- gehört immer genau einem Bewohner
- Kann ebenfalls abgeschlossen werden
- enthält eine Reihe von Beständen

# **Bestände**

Ein **Bestand** entspricht fast immer einer Medikamenten-Schachtel. Er besitzt die folgenden Informationen bzw. Eigenschaften:

- Bestandsnummer
- Eingangsdatum
- Anbruchsdatum
- Ausgangsdatum
- Verfallsdatum (optional)
- gehört immer genau eine[r|m] Bewohner[in]
- wird in Vorräten zusammen gefasst
- Es ist immer genau ein Bestand innerhalb eines Vorrates im Anbruch

# **Buchungen**

Eine Buchung beschreibt Zugänge und Abgänge von unterschiedlichen Mengen eines Präparates aus den Beständen. Jeder Bestand besitzt mindestens eine Buchung, meist jedoch mehr. Die Menge aller Buchungen eines Bestandes sind wie ein Kontoauszug oder ein Kassenbuch für Medikamente zu sehen. Jede abgehakte BHP erzeugt im Falle APV1 und APVn automatisch eine entsprechende Entnahmebuchung in dem (zur Zeit angebrochenen) Bestand . Durch das Aufsummieren aller Buchungen eines Bestandes kann OPDE schnell ausrechnen, wieviel noch da ist.

# **Verfallsdaten**

OPDE kann mit Verfallsdaten umgehen. Hierbei gibt es zwei Methoden.

# **Festes Verfallsdatum für eine bestimmte Schachtel**

Zum einen können Sie beim Einbuchen einer Medikamenten-Schachtel (also ein neuer Bestand) direkt das Verfallsdatum mit eingeben. Dieses Datum gilt dann nur für diese eine Schachtel. Wenn Sie das Feld **Verfallsdatum** leer lassen, kümmert sich OPDE nicht weiter darum.

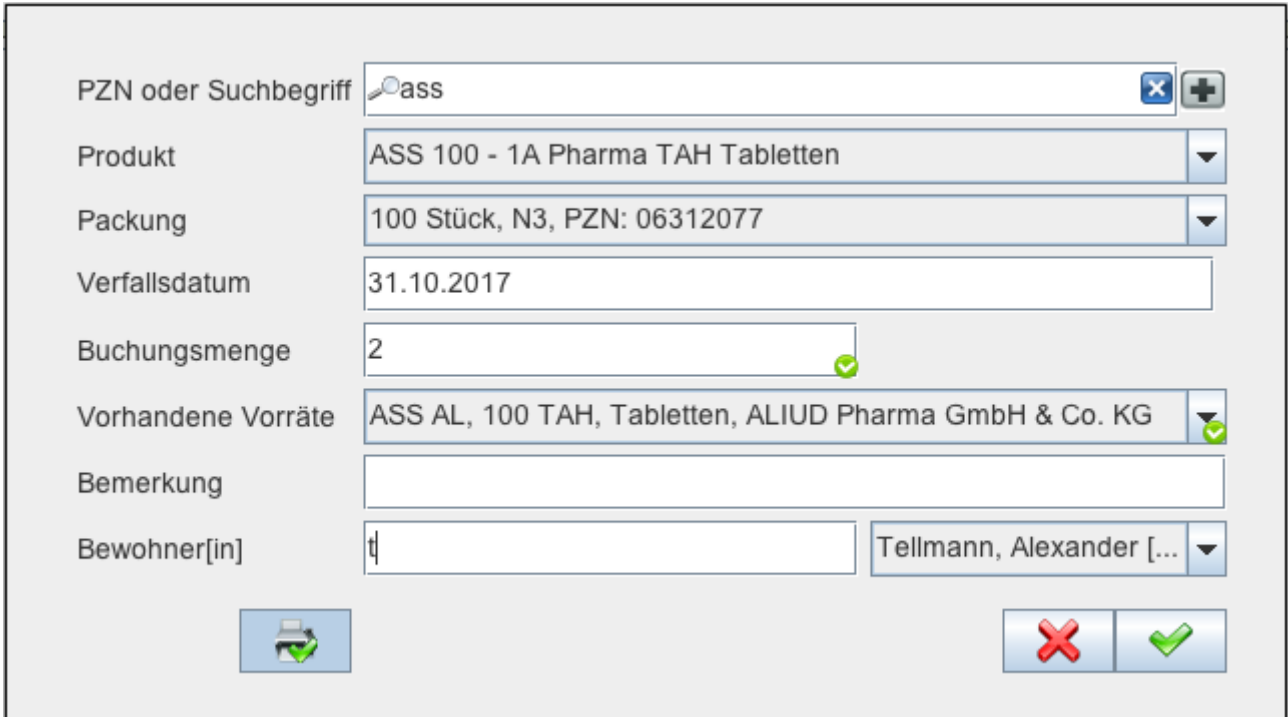

OPDE versteht verschiedene Datums-Schreibweisen:

• mm/jj, mm, jj oder mm-jj wird übersetzt zum letzten Tag des jeweiligen Monats. Beispiel: 12/14 für den 31.12.2014

Einträge als festes Verfallsdatum sind Bestandteil der Bestandsverwaltung. Sie gelten nur genau für die Packung (oder Bestand) für den sie eingetragen wurden. Andere Bestände und Verordnungen bleiben davon unberührt.

### **Variables Verfallsdatum für eine bestimmte Darreichungsform**

Im Gegensatz zu den oben beschriebenen Verfallsdaten, gibt es aber auch Medikamente, die nach Anbruch eine drastisch verkürzte Haltbarkeit haben. Vor allem dann, wenn diese Präparate keine Konservierungsstoffe enthalten. Hier gilt meist: "haltbar bis zum Datum x, jedoch nach Anbruch nur noch y Tage."

OPDE speichert diese Information, als Eigenschaft der [Darreichungsform](https://offene-pflege.de/doku.php/de:docs:med:medikamentendatenbank#darreichungsform).

Die variablen Verfallsdaten werden immer in der Form: **x Tage oder x Wochen** nach Anbruch eingegeben.

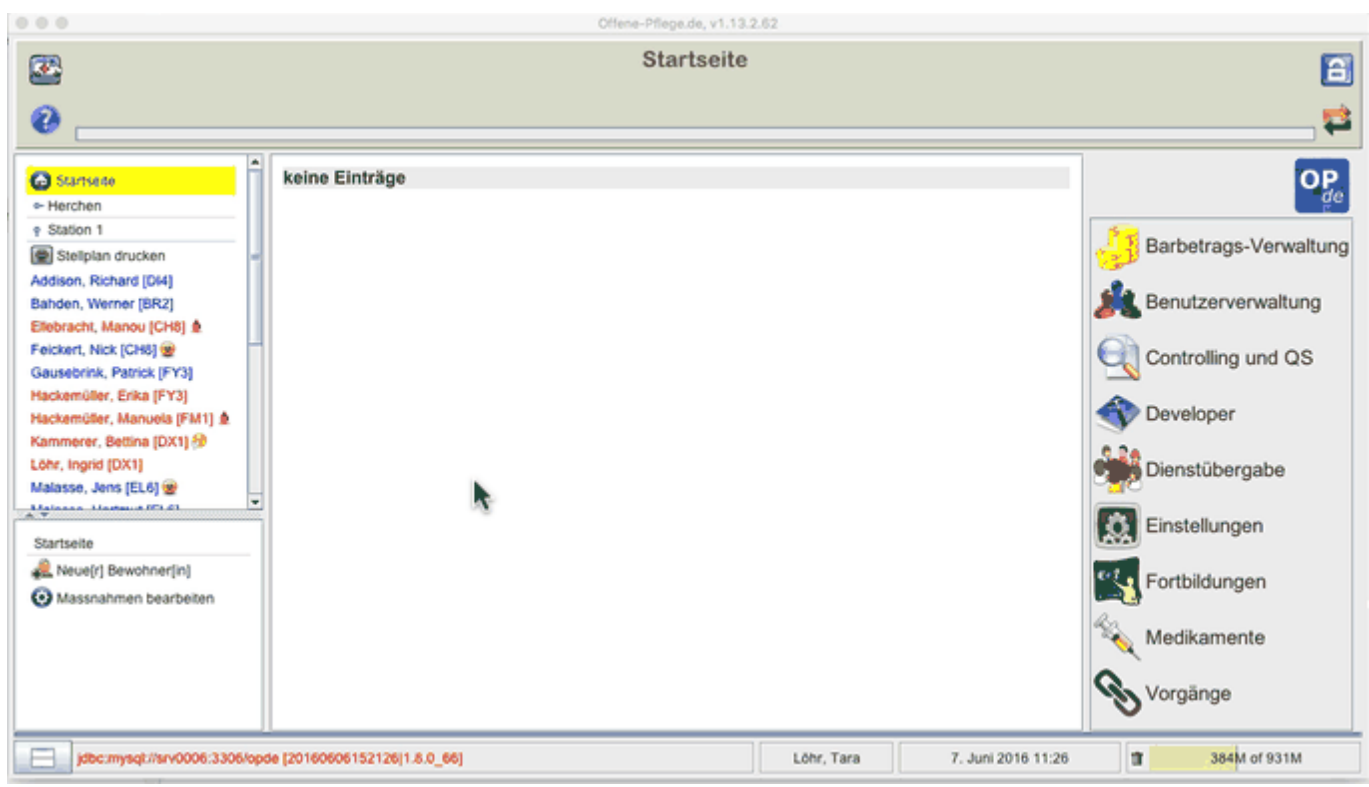

Auch beim Medikamenten-Assistent gibt es eine entsprechendes Feld im Abschnitt: **Zusatzbezeichnungen und Darreichungsformen**.

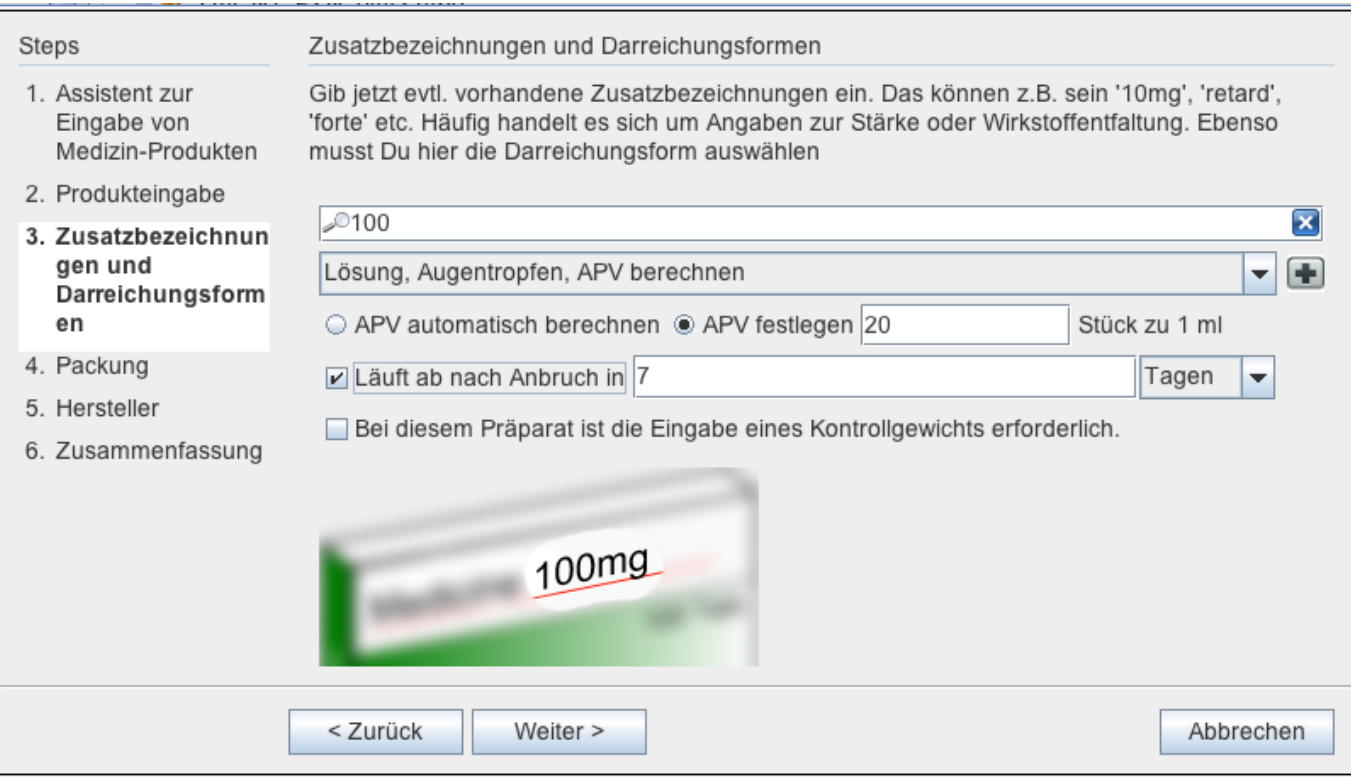

Sobald nun diese Bestände angebrochen werden, gilt das errechnete Verfallsdatum ab dem Zeitpunkt des Anbruchs. Auch ein ggf. festes Verfallsdatum für diesen Bestand wird dadurch ersetzt. **Das Verfallsdatum ist gleich dem Anbruchsdatum plus x Tage bzw. x Wochen**.

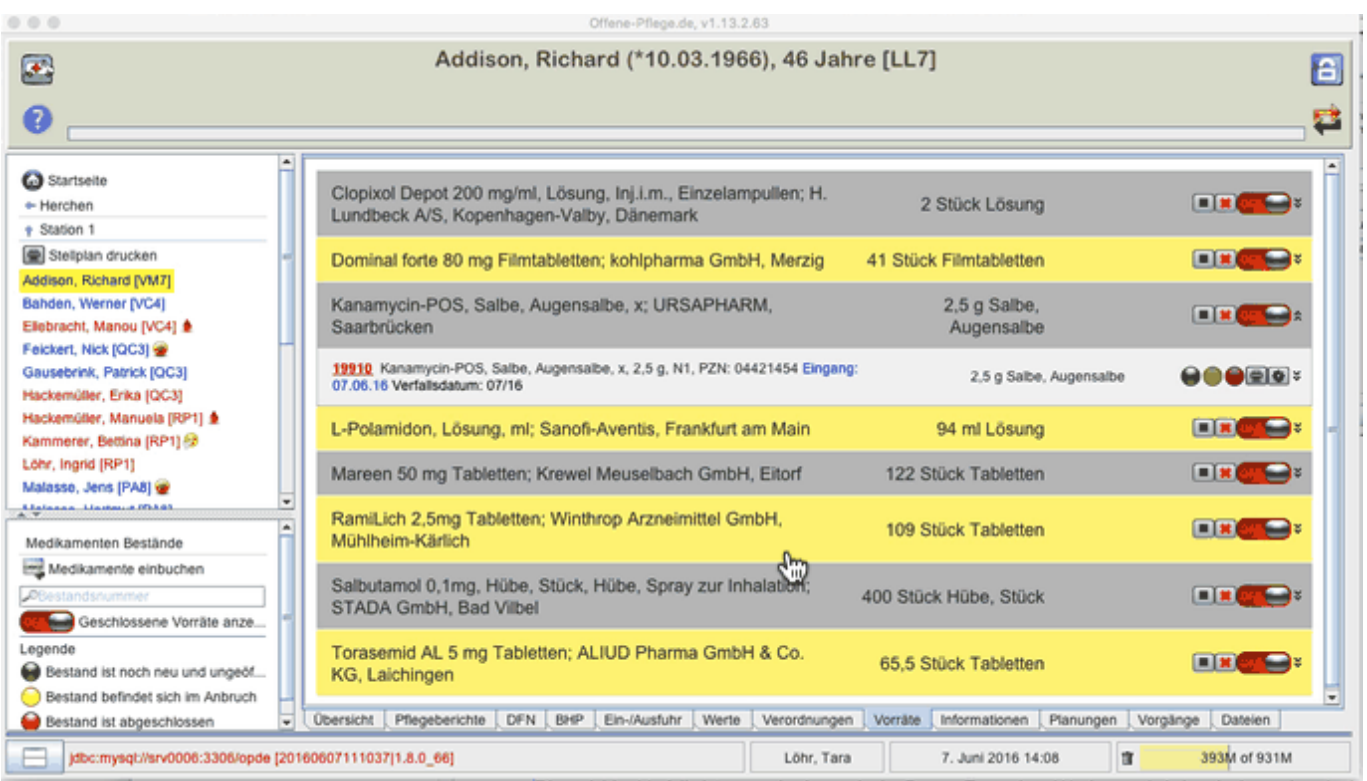

Variable Verfallsdaten werden in der Medikamenten Datenbank gespeichert und gelten somit für auch für alle anderen Bestände und Verordnungen mit derselben Darreichungsform.

#### **Wie machen sich ablaufende oder bereits abgelaufene Bestände bemerkbar ?**

Das Verfallsdatum wird an unterschiedlichen Stellen in OPDE angezeigt.

- nach der Anmeldung auf der Startseite (siehe obige Abbildung)
- auf dem Stellplan
	- Startseite ➡️ Stellplan drucken
- bei den Verordnungen
	- Startseite ➡️ BewohnerIn auswählen ➡️ Verordnungen
- im Vorratsverzeichnis
	- Startseite ➡️ BewohnerIn auswählen ➡️ Vorräte

Laut [EU-Richtlinie 2011/62/EU](https://de.wikipedia.org/wiki/Pharmazentralnummer#Anpassung_an_die_EU-Richtlinie_2011.2F62.2FEU) müssen weitere Massnahmen zur Fälschungssicherheit bei Medikamenten ergriffen werden. Daher wird das bisherige PZN Verfahren durch die Einführung der [PPN \(Pharmacy Product Number\)](http://www.ifaffm.de/de/ifa-codingsystem.html) ersetzt werden. Die neuen Codes enthalten dann zusätzlich noch Chargen Nummern und Verfallsdaten. Dadurch müssen wir das in Zukunft nicht mehr von Hand eingeben. Allerdings wird mit einer Einführung erst im Jahr 2017 gerechnet.

# Der "Weg" der Vorräte

OPDE überwacht den gesamten "Weg" der einzelnen Medikamenten Vorräte, die unsere Einrichtung durchlaufen. Dabei werden vier elementare Operationen berücksichtigt.

- **EINBUCHEN**: Zu Beginn müssen in das System einmalig alle bestehenden Vorräte eingebucht werden. Das gleiche gilt dann auch für alle zukünftigen Lieferungen.
- **ANBRUCH**: Bevor der Bestand bei der Vergabe berücksichtigt werden kann, muss der Anwender diese Packung als **angebrochen** deklarieren.
- **ENTNAHME**: Bei den ärztlichen Verordnungen ist eine Zuweisung der einzelnen Bestände nötig. Dadurch ist OPDE in der Lage, beim Abklicken einer BHP eine entsprechende **Entnahme-Buchung** aus dem zugehörigen Bestand zu erstellen.
- **ABSCHLUSS**: Sobald eine Packung leer ist, muss der Anwender diese als **abgeschlossen** (leer) markieren und dann direkt (wenn vorhanden) die nächste "anbrechen".

### **Einbuchen**

Wenn neue Medikamente in die Einrichtung kommen, müssen sie zuerst in OPDE eingebucht werden. Jede Schachtel wird dabei mit einer Bestandsnummer versehen, damit man sie später leichter zuordnen kann.

#### **Startseite ➡️ Medikamente ➡️ Medikamente einbuchen**

#### **Startseite ➡️ BewohnerIn auswählen ➡️ Verordnungen ➡️ Medikamente einbuchen**

#### **Startseite ➡️ BewohnerIn auswählen ➡️ Vorräte ➡️ Medikamente einbuchen**

#### **Ablauf**

1. PZN Code eingeben oder das Medikament suchen (letzteres empfehle ich nicht, zu ungenau)

- 2. Wenn OPDE das Medikament noch nicht kennt, müssen Sie diese Packungs-Art zuerst per Assistent in die [Medikamenten-Datenbank](https://offene-pflege.de/doku.php/de:docs:med:medikamentendatenbank) eintragen.
- 3. Wenn das Produkt bereits für diesen Bewohner in einer laufenden Verordnung verwendet wird, weiss OPDE direkt in welchen [Vorrat](#page-22-0) es gehört.
	- 1. Wenn nicht, dann können Sie einen passenden Vorrat aus einer Liste auswählen **ODER**
	- 2. Sie wählen den Vorrat "Automatisch" was nichts anderes heißt, als das OPDE einen neuen erstellt.
- 4. Falls die Packung nicht ganz voll ist, können Sie auch weniger als die maximale Menge einbuchen. Dass sollte aber nur sehr selten vorkommen. (z.B. wenn Bewohner bei Einzug eigene Vorräte mitbringen, die schon angebrochen sind.)
- 5. Wie im vorigen Abschnitt beschrieben, können Sie hier ein Verfallsdatum eintragen.
- 6. Hier ist Platz für eine optionale Bemerkung.
- 7. Falls Sie das Einbuchungsmodul von der Pflegeakte ( Verordnung oder Vorrat) aus aufgerufen haben, dann steht der Eigentümer dieses Bestandes bereits fest . Starten Sie das Einbuchungsmodul von der Medikamentenverwaltung aus auf, dann können Sie bei bei jeder einzelnen Buchung den Bewohner ändern. Letzteres bietet sich an, wenn Sie einmal pro Woche eine große Menge von bestellten Medikamenten erhalten, die dann alle auf einen Rutsch für unterschiedliche Bewohner eingebucht werden müssen.
- 8. Wenn Sie einen Etikettendrucker eingerichtet haben können Sie direkt Buchungsetiketten drucken lassen, ansonsten müssen Sie die Bestandsnummern von Hand auf die Packung schreiben.

# **Verbrauch**

fehlt noch

# **Ausbuchen**

fehlt noch

# **Bestände bearbeiten**

fehlt noch

# **Betäubungsmittel (BTM)**

## Stichwort: btmax1

Die BtMVV (Betäubungsmittel-Verschreibungsverordnung) ist die Verordnung über das Verschreiben, die Abgabe und den Nachweis des Verbleibs von Betäubungsmitteln. Die Medikamente, um die es hier geht sind meist sehr starke Schmerzmittel oder Substitutionspräparate, die in der Suchttherapie eingesetzt werden. Wir nennen sie im Alltag meist BTMs. Bei allen BTMs besteht ein hohes Suchtpotential.

Aufgrund der Vorschriften müssen wir auf besondere Vorgaben beim Umgang achten. Der Sinn an der Sache ist es, dass bei allen verwendeten BTM Medikamenten genau nachgewiesen werden kann, dass sie bestimmungsgemäß verwendet wurden.

# **Das BTM-Blatt**

Neben den üblichen Grundlagen, die bei allen Medikamenten gelten (ärztliche Verordnung, bewohnerbezogene Aufbewahrung und Vergabe) müssen wir hier vor allem die Aufzeichnungspflichten beachten. Dazu führen wir, neben den Eintragungen in OPDE, noch zusätzlich ein BTM Blatt. Sie finden dieses Blatt in den Downloads.

#### **BTM Bewohner[in]** Arzt Apotheke Dosierung Gewicht<br>(flüssige Eingang\* **Bestands** Unterschrift<br>Pflege **BTM-Rezept Bestands** Anbruch\* Datum Eingang Ausgang **Summe** Nummer Prän. **Numme** Abschluss\* 9-Stellig σ 10 13 16 ٠ т ٠ Dies ist die Vorderseite Stand: 09/14 CC-BY-3.0 \* nur bei Eingang, Anbruch, Abschluss oder Blattwechsel Bitte ankreuzen: og omg oml oStück www.offene-pflege.de

 $555$ **THE Ree** 123456789

Bei uns in der Einrichtung haben wir gute Erfahrungen damit gemacht, dieses Dokument beidseitig auf einem Farb-Laser auszudrucken. Wir verwenden dazu weißes 160g Papier.

Bitte beachten Sie beim Ausfüllen des Blattes die folgende Anleitung. Die eingekreisten Zahlen entsprechen den Zahlen in der nachfolgenden Aufzählung.

1. Hierhin schreiben Sie den Handelsnamen des Medikamentes. So wie er auf der Packung steht.

- 2. Bitte den Bewohnernamen hier eintragen.
- 3. In OPDE steht die BW-Kennung meist in eckigen Klammern hinter den Bewohnernamen. Sie ist dreistellig und sieht ungefähr so aus: **BM2**
- 4. Schreiben Sie hier den Namen des verordnenden Arztes hin.
- 5. Schreiben Sie die zugehörige Verordnung (in Kurzform, z.B. so **1-0-1**) auf.
- 6. Hierher schreiben Sie die Verordnungs-Nummer, so wie sie in OPDE angezeigt wird. Sie steht in eckigen Klammern auf der linken Seite. Jedes mal, wenn eine Verordnung geändert wird, fangen Sie auch ein neues BTM Blatt an. (siehe unten)
- 7. Hierhin kommt der Name der Apotheke, die das Medikament geliefert hat.
- 8. Alle Blätter müssen durchgehend nummeriert werden. Bei einem neuen Medikament fangen Sie immer eine neue Serie an. Also mit Blatt 1. Alle folgenden Blätter werden jeweils um 1 erhöht. Also das nächste Blatt hat dann 2, das nächste 3 und so weiter.. (siehe unten)
- 9. Wenn eine neue Lieferung kommt oder eine Dosis entnommen wurde, dann schreiben Sie das jeweilige Datum in diese Spalte.
- 10. Schreiben Sie hierhin, wieviel geliefert wurde (Eingang).
- 11. Die entnommene Menge kommt in dieser Spalte. Es gilt (auch bei Spalte 10) immer die Einheit, die bei Punkt (19) angekreuzt wurde.
- 12. Wenn Sie ein neues Blatt beginnen, und es nicht das erste Blatt aus dieser Serie ist, dann schreiben Sie die End-Summe des vorherigen Blattes in diese Zelle.
- 13. Wenn Sie etwas hinzugefügt oder entnommen haben, dann rechnen Sie bitte aus, wie viel insgesamt von dem Medikament noch übrig ist. Diese Summe kommt dann in diese Spalte.
- 14. Wenn eine Packung eingebucht, angebrochen oder abgeschlossen wird, dann schreiben Sie hier die Bestandsnummer aus OPDE hin. Diese Nummer steht auf jeder Packung.
- 15. Wenn die Packung eingebucht wird, kreuzen Sie den grünen Kreis an. Wird sie angebrochen, dann den gelben. Bei Abschluss bitte den roten Kreis.
- 16. Hier unterzeichnen Sie Ihre Eintragung.
- 17. Wenn Sie eine neue Lieferung erhalten haben, dann müssen Sie in diese Spalte die Rezeptnummer des BTM Rezeptes eintragen. Die Rezeptnummer steht fett gedruckt im unteren, rechten Viertel des Rezeptes. Im Beispiel ist sie lila markiert.
- 18. Wenn das Blatt vollgeschrieben ist, schreiben Sie die End-Summe in diese Zelle.
- 19. Bitte kreuzen Sie hier an, in welcher Einheit dieses BTM angewendet wird.
- 20. Neuerdings haben wir mehrfach flüssige BTMs. Das hat uns bei den Aufzeichnungen vor größere Probleme gestellt. Die Vergabe ist bei dieser Darreichungsform (im Vergleich zu Tabletten) deutlich schwieriger und ungenauer. Um sicher zu stellen, dass die Blätter so korrekt wie möglich geführt werden haben wir bei uns zwei Massnahmen ergriffen. Zum einen verwenden wir zur Abmessung Labor-Pipetten mit Peläusball. Diese Pipetten sind sehr genau. Weiterhin wiegen wir die Flasche nach jeder Entnahme und schreiben das jeweilige Gewicht mit auf das BTM-Blatt. So fallen Fehler sofort auf. Die Gewichte schreiben Sie in diese Spalte. Falls es sich um feste Darreichungsformen handelt, kann diese Spalte leer bleiben.

# **Wann fängt man ein neues Blatt an ?**

So einfach diese Frage auch klingt, aus praktischer Erfahrung gibt es verschiedene Varianten:

Es gilt immer: Ändert sich die Verordnung (also die zugehörige Verordnungsnummer in OPDE), dann muss auch ein neues Blatt angefangen werden. Die laufende Blatt Nummer (oben rechts) wird um 1 hochgezählt.

- **Bei festen Darreichungsformen:** In diesem einfachen Fall gilt, dass ein neues Blatt immer dann angefangen wird, wenn es voll geschrieben wurde.
- **Bei flüssigen Darreichungsformen:** Hierbei hat es sich nach unserer Erfahrung bewährt, dass für jede neue Flasche auch ein neues Blatt angefangen wird. Das bedeutet, wenn die Flasche leer ist, dann wird auch das laufende Blatt abgeschlossen. Hält die Flasche länger als das Blatt, werden natürlich die üblichen Überträge gemacht.

Auch wenn diese Regeln im ersten Moment unnötig kompliziert erscheinen, so wird eine spätere Nachkontrolle dadurch sehr erleichtert.

Es kann in seltenen Fällen vorkommen, dass ein BTM bei einem Bewohner in **mehreren Verordnungen** benutzt wird. Zum Beispiel bei einer Regelverodnung, die um zusätzliche Bedarfsverordnungen erweitert wurde. In diesem Fall sollten Sie einfach ein Blatt für alle beteiligten Verordnungen führen, sonst ist das hinterher zu verwirrend. Schreiben Sie dann auch beide Verordnungsnummern in die Zelle 6. (wie auf der Abbildung zu Beginn dieser Seite dargestellt.)

## **Kontrolle von flüssigen BTMs mittels Gewichtsmessung**

Wie bereits weiter oben beschrieben ist bei den flüssigen BTMs ohne Tropfendispenser die Dosierung mittels einer Laborpipette nötig. Damit es hinterher nicht zu Abweichungen zwischen den Berechnungen auf dem BTM Blatt und dem tatsächlichen Füllstand der Flasche kommt, haben wir zusätzlich als Kontrolle eine Gewichtsmessung eingeführt. Wir verwenden zum Wiegen eine elektronische Briefwaage. Diese Geräte kosten um die €30,- bei den üblichen Online Versendern.

Das läuft dann wie folgt ab:

- 1. Bei jeder **neuen Flasche** ermitteln Sie das **Anfangsgewicht**. Wiegen Sie nur die Flasche selbst, mit dem Verschluss (ohne Schachtel oder Beipackzettel). Wichtig ist, dass **immer auf die gleiche Weise gewogen** wird. Das Anfangsgewicht schreiben Sie in die Zeile, in der auch der Eingang der neuen Flasche vermerkt wird.
- 2. **Nach jeder Entnahme** wiegen Sie die Flasche (in beschriebener Weise) erneut. Dann schreiben Sie das Gewicht in dieselbe Zeile (Spalte 20), in der Sie auch die Entnahme eingetragen haben.

Anhand der **Gewichtsdifferenz** zur jeweils vorherigen Zeile merken Sie sehr schnell falls jemand bei einem Entnahmevorgang zu viel oder zu wenig entnommen hat. Uns ist aufgefallen, dass die neuen, ungeöffneten Flaschen jeweils deutliche Gewichtsunterschiede aufweisen. Daher ist es nötig, dass Sie jede Flasche bei Erhalt neu wiegen. Sie können **nicht** das Anfangsgewicht von einer **vorherigen Lieferung** heranziehen.

## **Wenn die Flasche rechnerisch leer ist**

Auch dieses Phänomen haben wir oft beobachtet. Selbst wenn alle Entnahmen exakt und die Gewichtsdifferenzen absolut nachvollziehbar sind, bleibt fast immer etwas in der Flasche übrig. Diese Menge dürfte aber rechnerisch gar nicht da sein. Wir gingen bisher davon aus, dass die Hersteller der Medikamente etwas mehr abfüllen, damit die Flasche ganz sicher genug Inhalt hat. Und wie sich bei den Recherchen unseres Apothekers ergaben stimmt das auch. Der Hersteller füllt bis zu 2% mehr ab und geht dann davon aus, dass dieser Überschuss wieder eingebucht und dann verabreicht wird.

Weil aber die Handhabung der BTMs so heikel ist, geben wir in diesen Fällen die Flasche an den Apotheker zurück und lassen den Rest-Inhalt dort entsorgen.

# **Zum Abschluss**

Beim Tod eines Patienten dürfen die BTMs nicht den Angehörigen übergeben werden. Hier spielt das Erbrecht oder Eigentum keine Rolle. Diese BTMs müssen unbedingt an die Apotheke oder den Arzt zurück gegeben werden. Diese Rückgabe muss mit Stempel, Datum und Unterschrift (vom Arzt oder Apotheker) auf dem letzten BTM Blatt bestätigt werden. Gleiches gilt für **abgesetzte** BTMs.

Falls die betreute Person auszieht, dann müssen Sie den verordneten Arzt fragen, was mit den noch vorhandenen BTMs geschehen soll. Wenn Sie diese (auf Arztanordnung) Jemandem mitgeben sollen, dann muss die exakte, übergebene Menge von dieser Person mit Datum und Unterschrift schriftlich bestätigt werden. Am besten erfolgt die Übergabe unter Zeugen, die ebenfalls mit ihrer Unterschrift bestätigen. Das kann alles auf dem letzten BTM Blatt unterschrieben werden. Geben Sie **niemals** die beschriebenen BTM Blätter aus der Hand. Alle BTM Aufzeichnungen müssen **mindestens 3 Jahre** nach der letzten Eintragung aufbewahrt werden. **Somit müssen diese Dokumente in der Einrichtung verbleiben.**

# **Einstellungen**

# **Persönliche Einstellungen**

Diese Einstellungen sind individuell für die jeweils angemeldete Person.

# **Kennwort ändern**

 Diese Einstellung dürfte ziemlich selbsterklärend sein. Geben Sie Ihr altes Passwort ein, dann zweimal das neue und drücken Sie auf die Bestätigungs-Taste. Ihr Passwort ist nun geändert.

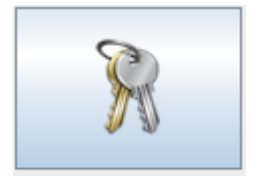

Kennwort ändern

# **EMail und Benachrichtungen**

In diesem Modul können Sie Ihre E-Mail Adresse hinterlegen. Diese kann dann verwendet werden, um Sie z.B. über neu eingegangene interne Nachrichten zu informieren.

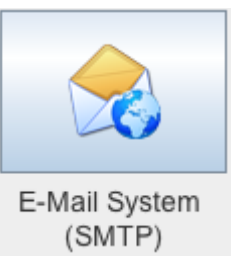

Vorraussetzung dafür ist allerdings, dass das [E-Mail System in OPDE](#page-34-0) eingerichtet wurde. Ansonsten kann OPDE die E-Mails nicht verschicken.

Damit OPDE sicher ist, dass die Mails-Adresse auch stimmt, wird diese Funktion erst freigeschaltet, nachdem Sie einen zufälligen PIN Code aus einer Test-Mail eingegeben haben. Dazu geben Sie zunächst Ihre Adresse an und lassen sich dann eine Test-Mail schicken.

Anschließend geben Sie den Code ein. Erst dann akzeptiert OPDE diese Adresse.

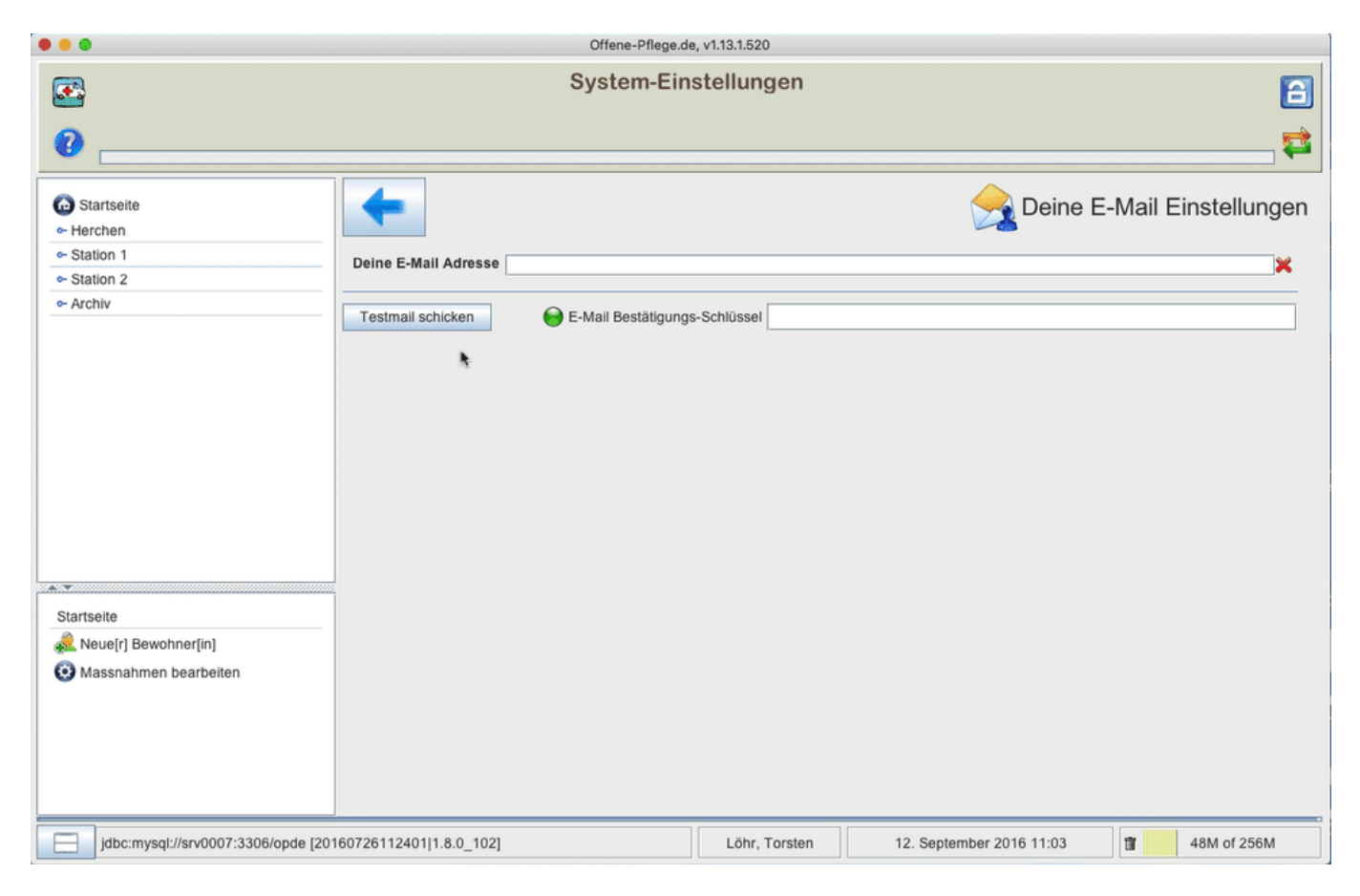

Den Nachrichten-Empfang müssen Sie gesondert aktivieren.

Deine E-Mail Adresse torsten@offene-pflege.de Testmail schicken und Einstellungen speichern E-Mail Bestätigungs-Schlüssel 8385 Benachrichtigungen einschalten Keine Benachrichtigungen

# **Lokale Einstellungen**

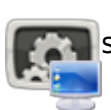

 Diese Einstellungen beziehen sich nur auf den Computer, an dem Sie gerade sitzen. Alles was sie hier einstellen wird **nicht** auf anderen Stationen berücksichtigt.

# **Anonyme Darstellung**

**Chiffrierung** der Namen aller Personen, die das Programm benutzen. Diese Funktion ist wichtig, wenn Sie z.B. teile der Dokumentation an Angehörige aushändigen möchten oder müssen. Dann werden die Namen der an der Pflege beteiligten Personen durch eine eindeutige Nummerierung ersetzt. Auf diese Nummerierung haben Sie nur mit Admin Rechten Zugriff.

**Anonymisierung** aller Bewohner Namen. Damit können Sie Bildschirmphotos aus den aktuellen Daten erstellen um z.B. Schulungen zu erstellen, ohne das dabei die echten Namen sichtbar wären. Nachdem Sie diese Einstellung geändert haben, müssen Sie sich bei OPDE neu anmelden, damit die Änderungen sichtbar werden.

# **Globale Einstellungen**

Diese Einstellungen gelten systemweit für alle Benutzer und Computer.

# **ICD10 importieren**

 Bevor die Diagnosen innerhalb von OPDE verwendet werden können, müssen Sie diese einmalig (bzw. erneut bei einer Aktualisierung der ICD Listen) in das System hochladen.

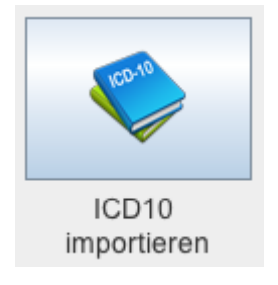

Dazu benötigen Sie zunächst die Dateien der Organisation, die in Ihrem Land für die Verwaltung der ICD Codes zuständig ist. In Deutschland ist das deutsche Institut für medzinische Dokumentation und Information (DIMDI) für die Verbreitung der ICD Dateien verantwortlich. Dort können Sie immer die aktuelle Version kaufen oder die jeweilige [Vorgängerversion](https://www.dimdi.de/dynamic/de/klassi/downloadcenter/icd-10-gm/vorgaenger/) **kostenlos** herunterladen.

OPDE kann Dateien im [ClaML Format](https://de.wikipedia.org/wiki/Classification_Markup_Language) verarbeiten. Die Dimdi Webseite mag etwas verwirrend erscheinen. Ich lade immer die Vorgängerversion des Vorjahres herunter (in diesem Beispiel die Version 2015). Davon benötigen wir die **Systematik** als **EDV-Fassung ClaML/XML**. Die Datei ist ca. 2MB gross. Vor dem Download müssen Sie die Nutzungslizenz bestätigen, dann erhalten Sie eine ZIP Datei. (Im Beispiel x1gec2015.zip).

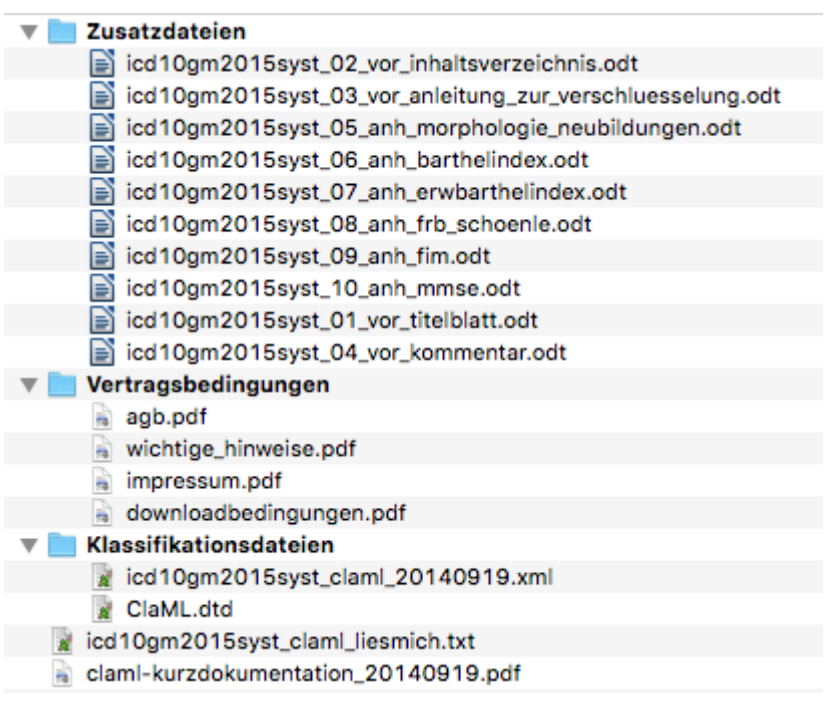

Diese Datei müssen Sie entpacken (in der Regel durch Doppelklick). Dann erhalten Sie einen Ordner, wie in der Abbildung dargestellt. Wir benötigen nur 2 Dateien aus dem Verzeichnis **Klassifikationsdateien**.

- ClaML.dtd
- icd10gm2015syst claml 20140919.xml (in unserem Beispiel, spätere Jahre werden ein wenig von diesem Dateinamen abweichen).

In OPDE rufen Sie bitte im Modul Einstellungen den Punkt "ICD10 importieren" auf. Nun können Sie die beiden Dateien von Ihrem Rechner auf die große Ablagefläche in der Mitte ziehen und dort ablegen. Sobald OPDE die richtigen beiden Dateien zur Verfügung stehen, wechselt die Taste "ICD10 importieren" von rot nach grün. Drücken Sie auf diese Taste um den Import zu beginnen.

**Bitte beachten Sie:** Achtung. Obwohl das im Video anders aussieht, dauert dieser Vorgang gut und gern 2-3 Minuten. Solange dreht sich nur der "Reload" Knopf. Warten Sie diese Zeit bitte ab.

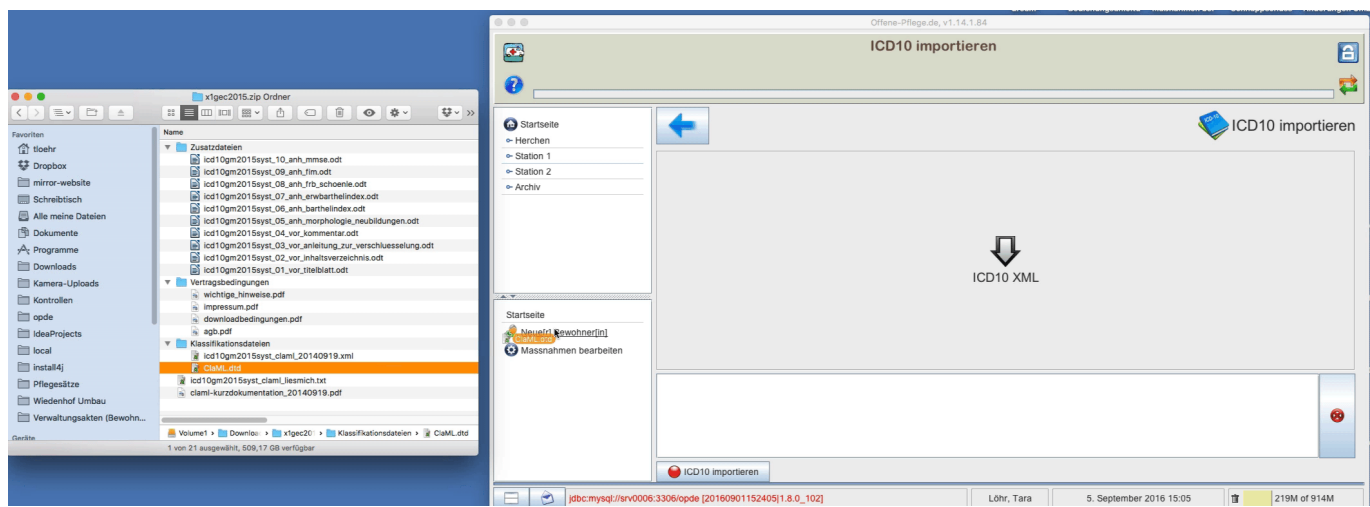

# <span id="page-34-0"></span>**E-Mail System (SMTP)**

# **FTP Einstellungen**

 OPDE beinhaltet ein einfaches Dokumentenmanagement System. Damit das benutzt werden kann, benötigen wir im Hintergrund einen [FTP Server.](https://de.wikipedia.org/wiki/File_Transfer_Protocol) Das ist ein einfacher Server Dienst (also eine Software), der den Datei up- und download ermöglicht. OPDE verwaltet die Informationen über die jeweiligen Dateien in der Datenbank. Aber die eigentlichen Dateien werden auf dem FTP-Server gehalten.

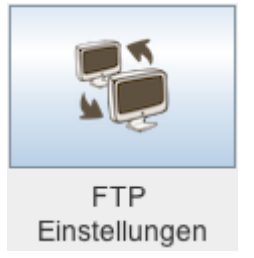

Es gibt verschiedene freie oder kommerzielle FTP Server die Sie verwenden können. In allen NAS Systemen (QNAP oder Synology) sind diese Dienste bereits enthalten. Unter Windows gibt es den freien Dienst [Filezilla](https://filezilla-project.org/download.php?type=server), der sich sehr leicht installieren lässt. Bei [Ubuntu](https://wiki.ubuntuusers.de/ProFTPD/) stehen mehrere Dienste zur Auswahl.

Für OPDE ist es nötig, dass der Server keinen anonymen Zugriff auf den Server zulässt, sondern ein bestimmter Benutzer eingerichtet wird. Der FTP User.

Wir können an dieser Stelle nicht die Einrichtung eines FTP Server erörtern. Das würde sicher zu weit führen. Wir gehen hier davon aus, dass Sie einen Server Dienst erfolgreich eingerichtet haben und ihnen der Benutzer und das Passwort bereits zur Verfügung stehen.

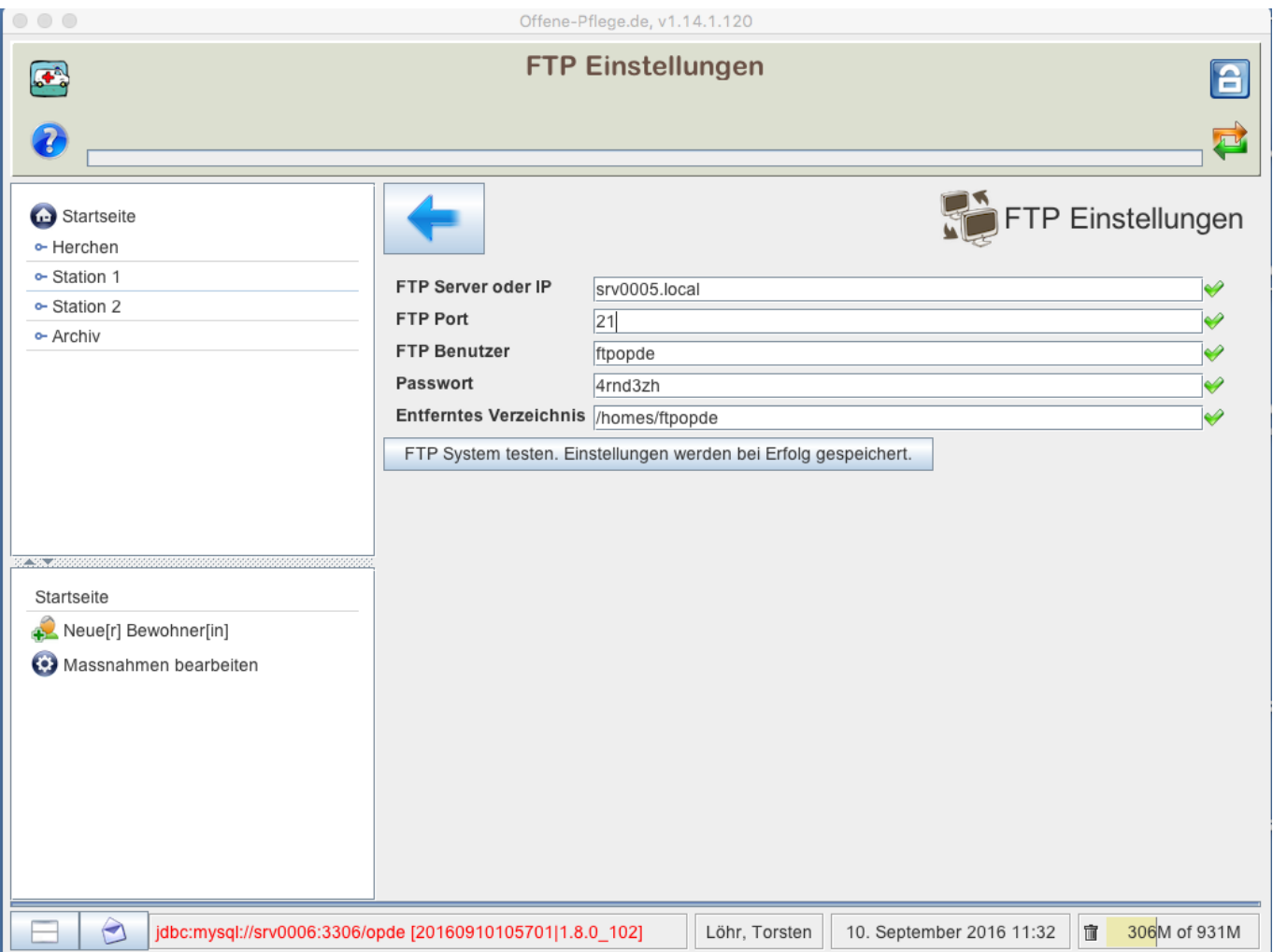

Im abgebildeten Beispiel sind die Parameter meines Test-Servers zu sehen. Das entfernte Verzeichnis hängt von den Einstellungen Ihres FTP Servers ab. In meinem Fall befindet sich der Server Dienst auf

eine Synology NAS, die für jeden Benutzer ein eigenes Verzeichnis einrichtet. So auch für den Benutzer **ftpopde**.

Nachdem Sie alle Eingaben korrekt vorgenommen haben, müssen Sie diese testen lassen. Dabei versucht OPDE eine Testdatei auf den Server hochzuladen und dann wieder runter zu laden. Klappt das, werden die Einstellungen gespeichert und das Dokumenten System aktiviert.

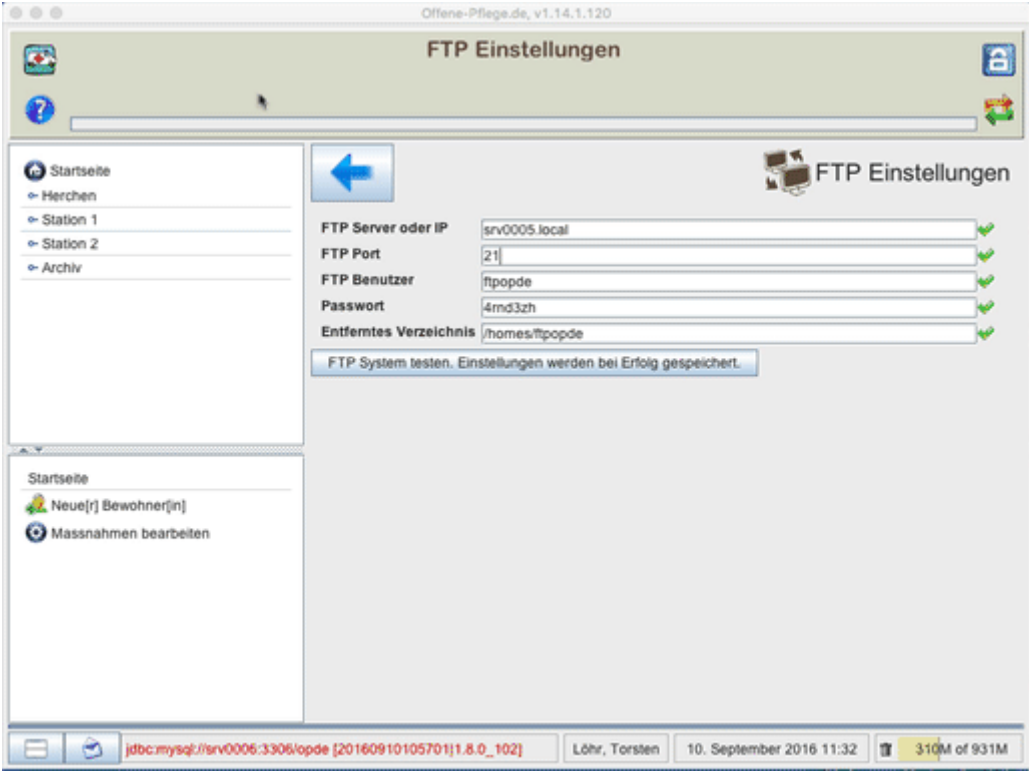

# **Markierungen (Tags)**

Die Datenmengen, die sich aus unserer Dokumentation ergeben, steigen mit der Zeit sehr stark an. Da ist es nötig die Übersicht zu behalten. Daher empfiehlt es sich die unterschiedlichen Einträge zu "markieren". Mit OPDE können Sie Markierungen an Ihre Einträge heften. Dadurch ist es leichter diese später wieder zu finden. Auch benutzen viele Auswertungsfunktionen (Stichwort Controlling) innerhalb des Systems diese TAGs.

Der Begriff "Tag" stammt aus dem [Englischen](http://www.dict.cc/englisch-deutsch/tag.html) und bedeutet soviel wie: Anhänger, Markierung, Etikett.

OPDE bringt bereits eine ganze Reihe von TAGs mit, die in unseren Einrichtungen bisher ausreichend waren um alle Fälle abzudecken. Sie können aber auch eigene TAGs erstellen oder bisherige verändern.

Zur Grundausstattung gehören die folgenden TAGs:

- **krankenhaus**. Für die Dokumentation der Zusammenarbeit mit Krankenhäusern.
- **arzt**. Alles was mit Ärzten zu tun hat.
- **betreuer**. Berichte über Kontakte zum gesetzlichen Betreuer können Sie hiermit hervor heben.
- **besuch**. Berichte über Besuche sollen hiermit markiert werden.
- **konflikt**. Für Berichte, die sich mit Konfliktsituationen befassen.
- **biographie**. Für biographische Informationen, die man mit der Zeit erfährt und nachtragen möchte.
- **fallbesprechung**. Zur Dokumentation von Fallbesprechungen.
- **fixierung**. Zur Dokumentation von Fixierungsmaßnahmen.
- **wundbeauf**. Zur Dokumentation der Tätigkeiten desWund-Beauftragten.
- **medibeauf**. Zur Dokumentation der Tätigkeiten des Medikamenten-Beauftragten.
- **kontinenzbeauf**. Zur Dokumentation der Tätigkeiten des Kontinenz-Beauftragten.
- **qb**. Zur Dokumentation der Tätigkeiten des Qualitäts-Beauftragten.
- **demenzbeauf**. Zur Dokumentation der Tätigkeiten des Demenz-Beauftragten.
- **ernährungsbeauf**. Zur Dokumentation der Tätigkeiten des Ernährungs-Beauftragten.

# **System-TAGs**

Es gibt noch eine Reihe von besonderen TAGs, die Sie nicht verändern können. Sie haben eine besondere Funktion und werden vom Programm benötigt um bestimmte Auswertungen zu erstellen.

- übergabe. Pflegeberichte, die mit dem "Übergabe" TAG versehen sind, erscheinen im Dienstübergabeprotokoll. Welche das sind, müssen Sie selbst entscheiden. Verwenden Sie dieses TAG, wenn Sie sicherstellen möchten, dass Ihre Kollegen diesen Pflegebericht lesen.
- **notfall**. Hiermit sind Notfälle im klassischen Sinn gemeint. Also Rettungswagen, Notarzt, potentiell lebensbedrohliche Situationen. Berichte, die Sie als Notfall markieren, kommen ebenfalls in das Dienstübergabeprotokoll.
- **antibiotikum**. Verordnungen, die diese Markierung tragen, werden bei der MRE Prävalenz-Messung mit einbezogen und entsprechend ausgewertet.
- **sturz**. Berichte, die sich mit Sturzereignissen befassen werden hiermit markiert. Das spielt bei späteren Auswertungen zum Thema Sturz eine Rolle.
- **sozial**. Dieses TAG ist für Berichte, die sich mit sozialen Massnahmen befassen.
- **pea**. steht für "Personen mit erheblicher eingeschränkter Alltagskompetenz". Hiermit kann man Berichte schreiben, die im Rahmen der Tätigkeiten zum §87b SGB 11 erbracht wurden.
- **schmerzen**. Alle Beschreibungen und Tätigkeiten rund um Schmerzen sollen hiermit markiert werden.
- wunden. Markierung für Wundberichte und Ähnliches.
- **sturzbeauf**. Zur Dokumentation der Tätigkeiten des Sturz-Beauftragten.
- **schmerzbeauf**. Zur Dokumentation der Tätigkeiten des Schmerz-Beauftragten.
- **wundbeauf**. Zur Dokumentation der Tätigkeiten des Wund-Beauftragten.
- **bvbeauf**. Falls Sie in Ihrer Einrichtung das Primärpflege-System eingeführt haben (auch Bezugspflege genannt), dann ist diese Markierung für die Einträge des Mitarbeiters gedacht, der die Aktivitäten der Bewohnerverantwortlichten (BV) überwacht.
- **bv**. Für die Einträge der Aktivitäten im Rahmen der Bezugspflege durch die jeweiligen Bewohnerverantwortlichten (BV) .

# **Dokumentations Übersicht Alphabetisch**

Hier finden Sie eine Übersicht über die Benutzer Dokumentation (soweit fertig gestellt) zu OPDE.

#### Seiten in diesem Namensraum:

A

- [Abwesenheiten](https://offene-pflege.de/doku.php/de:docs:bwinfo:infos:abwe1)
- [Allergien](https://offene-pflege.de/doku.php/de:docs:bwinfo:infos:allergy)
- [Alltagsleben](https://offene-pflege.de/doku.php/de:docs:bwinfo:infos:alltag01)
- [Amputation](https://offene-pflege.de/doku.php/de:docs:bwinfo:infos:amput01)
- [Anfall](https://offene-pflege.de/doku.php/de:docs:bwinfo:infos:seizure)
- [Angaben zur Antiobitikum](https://offene-pflege.de/doku.php/de:docs:bwinfo:infos:antibio1) [Verordnung](https://offene-pflege.de/doku.php/de:docs:bwinfo:infos:antibio1)
- [Ansteckende Infektion](https://offene-pflege.de/doku.php/de:docs:bwinfo:infos:infect)
- [Ansteckende Infektionen](https://offene-pflege.de/doku.php/de:docs:bwinfo:infos:infect2)
- [Atmung](https://offene-pflege.de/doku.php/de:docs:bwinfo:infos:respirat)
- [Atmung/Beatmung](https://offene-pflege.de/doku.php/de:docs:bwinfo:infos:respirat2)
- [Ausscheidungen](https://offene-pflege.de/doku.php/de:docs:bwinfo:infos:aussch01)
- [Auswirkung Sturz](https://offene-pflege.de/doku.php/de:docs:bwinfo:infos:strzfolg01)

B

- [BESD BEurteilung von](https://offene-pflege.de/doku.php/de:docs:bwinfo:infos:besd2) [Schmerzen bei Demenz](https://offene-pflege.de/doku.php/de:docs:bwinfo:infos:besd2)
- [BEurteilung von Schmerzen](https://offene-pflege.de/doku.php/de:docs:bwinfo:infos:besd) [bei Demenz](https://offene-pflege.de/doku.php/de:docs:bwinfo:infos:besd)
- [BewohnerInnen-Zimmer](https://offene-pflege.de/doku.php/de:docs:bwinfo:infos:room1)
- [Bewusstseinszustand](https://offene-pflege.de/doku.php/de:docs:bwinfo:infos:bewusst01)
- [Braden-Skala](https://offene-pflege.de/doku.php/de:docs:bwinfo:infos:braden)

 $\overline{C}$ 

- [Chirurgischer Eingriff](https://offene-pflege.de/doku.php/de:docs:bwinfo:infos:surgery)
- [Chirurgischer Eingriff](https://offene-pflege.de/doku.php/de:docs:bwinfo:infos:surgery1)

D

- [Demenz und Orientierung](https://offene-pflege.de/doku.php/de:docs:bwinfo:infos:orient)
- [Demenz und Orientierung](https://offene-pflege.de/doku.php/de:docs:bwinfo:infos:orient02)
- [Diabetes](https://offene-pflege.de/doku.php/de:docs:bwinfo:infos:diabetes)
- [Diabetes](https://offene-pflege.de/doku.php/de:docs:bwinfo:infos:diabetes1)
- [Diagnosen nach ICD10](https://offene-pflege.de/doku.php/de:docs:bwinfo:infos:diag)
- [Doloplus](https://offene-pflege.de/doku.php/de:docs:bwinfo:infos:doloplus)

E

- [Eigentum](https://offene-pflege.de/doku.php/de:docs:bwinfo:infos:eigentum)
- [Einstellungen](https://offene-pflege.de/doku.php/de:docs:settings)
- [Ernährung](https://offene-pflege.de/doku.php/de:docs:bwinfo:infos:ernaehrung)
- [Essen und Trinken](https://offene-pflege.de/doku.php/de:docs:bwinfo:infos:ern01)

F

- [Facharzt](https://offene-pflege.de/doku.php/de:docs:bwinfo:infos:special1)
- [Fixierungsbeschluss](https://offene-pflege.de/doku.php/de:docs:bwinfo:infos:fixation1)
- [Fixierungsprotokoll](https://offene-pflege.de/doku.php/de:docs:bwinfo:infos:fixprot02)

G

- [Gefäßkatheter](https://offene-pflege.de/doku.php/de:docs:bwinfo:infos:vcath)
- [Gefäßkatheter](https://offene-pflege.de/doku.php/de:docs:bwinfo:infos:vcath1)
- [Gesetzliche\[r\] Betreuer\[in\]](https://offene-pflege.de/doku.php/de:docs:bwinfo:infos:lcust)

H

- [Harninkontinenz \(Tag oder](https://offene-pflege.de/doku.php/de:docs:bwinfo:infos:hinko) [Nacht\)](https://offene-pflege.de/doku.php/de:docs:bwinfo:infos:hinko)
- [Hautbeschaffenheit](https://offene-pflege.de/doku.php/de:docs:bwinfo:infos:skin)
- [Heimaufenhtalte](https://offene-pflege.de/doku.php/de:docs:bwinfo:infos:hauf)
- [Herzinfarkt](https://offene-pflege.de/doku.php/de:docs:bwinfo:infos:herzinf01)
- [Herzschrittmacher](https://offene-pflege.de/doku.php/de:docs:bwinfo:infos:pacemaker1)

I

- [Impfung](https://offene-pflege.de/doku.php/de:docs:bwinfo:infos:vaccin)
- [Impfung](https://offene-pflege.de/doku.php/de:docs:bwinfo:infos:vaccin1)
- [Informations-Elemente](https://offene-pflege.de/doku.php/de:docs:resinfos)
- [Informationssammlung](https://offene-pflege.de/doku.php/de:docs:resinfo)
- [Inkontinenz-Hilfsmittel und](https://offene-pflege.de/doku.php/de:docs:bwinfo:infos:inkoaid2) [Katheter](https://offene-pflege.de/doku.php/de:docs:bwinfo:infos:inkoaid2)
- [Installation und](https://offene-pflege.de/doku.php/de:docs:tech) [Konfiguration](https://offene-pflege.de/doku.php/de:docs:tech)
- [Integrationsgespräch](https://offene-pflege.de/doku.php/de:docs:bwinfo:infos:intgesp01)

K

- [Knochenbruch \(Fraktur\)](https://offene-pflege.de/doku.php/de:docs:bwinfo:infos:fraktur01)
- [Kommentierung Gewicht](https://offene-pflege.de/doku.php/de:docs:bwinfo:infos:gewdoku1)
- [Kommunikation](https://offene-pflege.de/doku.php/de:docs:bwinfo:infos:comms)
- [Kontrakturen](https://offene-pflege.de/doku.php/de:docs:bwinfo:infos:kontrakt)
- [Kontrakturenrisiko](https://offene-pflege.de/doku.php/de:docs:bwinfo:infos:konrisk)
- [Krankenkasse](https://offene-pflege.de/doku.php/de:docs:bwinfo:infos:hinsurance)
- [Körperpflege](https://offene-pflege.de/doku.php/de:docs:bwinfo:infos:kpflege02)
- [Künstliche Ernährung](https://offene-pflege.de/doku.php/de:docs:bwinfo:infos:artnutrit)
- [Künstliche Ernährung](https://offene-pflege.de/doku.php/de:docs:bwinfo:infos:kern01)

M

- [Markierungen \(Tags\)](https://offene-pflege.de/doku.php/de:docs:tags)
- [Medikamente](https://offene-pflege.de/doku.php/de:docs:medics)
- [Medikamenteneinnahme](https://offene-pflege.de/doku.php/de:docs:bwinfo:infos:meds1)
- [Mobilität](https://offene-pflege.de/doku.php/de:docs:bwinfo:infos:mobil02)
- [Mobilität](https://offene-pflege.de/doku.php/de:docs:bwinfo:infos:mobilitaet)

P

- [Patientenverfügung](https://offene-pflege.de/doku.php/de:docs:bwinfo:infos:livingwill)
- [PEMU \(kurz\)](https://offene-pflege.de/doku.php/de:docs:bwinfo:infos:pemuk)
- [PEMU Assessment](https://offene-pflege.de/doku.php/de:docs:bwinfo:infos:pemult) [Flüssigkeitsmangel](https://offene-pflege.de/doku.php/de:docs:bwinfo:infos:pemult)

P (Fortsetzung)

• [PEMU Assessment](https://offene-pflege.de/doku.php/de:docs:bwinfo:infos:pemule)

- [Nahrungsmangel](https://offene-pflege.de/doku.php/de:docs:bwinfo:infos:pemule)
- [PEMU-Assessment-](https://offene-pflege.de/doku.php/de:docs:bwinfo:infos:pemult1)[Flüssigkeitsmangel](https://offene-pflege.de/doku.php/de:docs:bwinfo:infos:pemult1)
- [PEMU-Assessment-](https://offene-pflege.de/doku.php/de:docs:bwinfo:infos:pemule1)[Nahrungsmangel](https://offene-pflege.de/doku.php/de:docs:bwinfo:infos:pemule1)
- [PEMU-kurz](https://offene-pflege.de/doku.php/de:docs:bwinfo:infos:pemuk1)
- [Persönliches](https://offene-pflege.de/doku.php/de:docs:bwinfo:infos:pers)
- [Pflegeberichte](https://offene-pflege.de/doku.php/de:docs:nreports)
- [Pflegekasse](https://offene-pflege.de/doku.php/de:docs:bwinfo:infos:ninsur03)
- [Pflegeplanung und](https://offene-pflege.de/doku.php/de:docs:planclassic) [Durchführung](https://offene-pflege.de/doku.php/de:docs:planclassic)
- [Pflegeüberleitung](https://offene-pflege.de/doku.php/de:docs:txessen)
- [Pilz-Infektion](https://offene-pflege.de/doku.php/de:docs:bwinfo:infos:mycosis1)
- [Pneumonierisiko](https://offene-pflege.de/doku.php/de:docs:bwinfo:infos:pneurisk)
- [Prävalenzmessung zu](https://offene-pflege.de/doku.php/de:docs:mre) [multiresistenten Erreger](https://offene-pflege.de/doku.php/de:docs:mre)
- [Psychiatrie/Sucht](https://offene-pflege.de/doku.php/de:docs:bwinfo:infos:psych1)

#### Q

[Qualitätssystem und](https://offene-pflege.de/doku.php/de:docs:mdk) [Indikatoren](https://offene-pflege.de/doku.php/de:docs:mdk)

#### R

• [Ruhen und Schlafen](https://offene-pflege.de/doku.php/de:docs:bwinfo:infos:schlaf02)

#### S

- [Schlaganfall](https://offene-pflege.de/doku.php/de:docs:bwinfo:infos:apoplex01)
- [Schmerzeinschätzung](https://offene-pflege.de/doku.php/de:docs:bwinfo:infos:schmerze2)
- [Schmerzeinschätzung](https://offene-pflege.de/doku.php/de:docs:bwinfo:infos:schmerzeinschaetzung)
- [Sicherheit in OPDE](https://offene-pflege.de/doku.php/de:docs:security)
- [Soziales](https://offene-pflege.de/doku.php/de:docs:bwinfo:infos:sozial01)
- [Stuhlgang](https://offene-pflege.de/doku.php/de:docs:bwinfo:infos:excrem1)
- [Stuhlinkontinenz](https://offene-pflege.de/doku.php/de:docs:bwinfo:infos:finko)
- [Sturzprotokoll](https://offene-pflege.de/doku.php/de:docs:bwinfo:infos:fallprot01)
- [Sturzprotokoll](https://offene-pflege.de/doku.php/de:docs:bwinfo:infos:fallreport)
- [Sturzrisiko](https://offene-pflege.de/doku.php/de:docs:bwinfo:infos:fallrisk)
- [Sturzrisiko](https://offene-pflege.de/doku.php/de:docs:bwinfo:infos:fallrisk1)

#### W

- [Werte, Trinkmengen und](https://offene-pflege.de/doku.php/de:docs:resvalue) [Bilanzen](https://offene-pflege.de/doku.php/de:docs:resvalue)
- [Wichtige Besonderheiten](https://offene-pflege.de/doku.php/de:docs:bwinfo:infos:warning1)
- [Wundanamnese Nr. 1 10](https://offene-pflege.de/doku.php/de:docs:bwinfo:infos:woundhistory1-10)
- [Wunde](https://offene-pflege.de/doku.php/de:docs:bwinfo:infos:wunde1c)
- [Wunde Nr. 1 10](https://offene-pflege.de/doku.php/de:docs:bwinfo:infos:wound1-10)

# Ä

[Ärztliche Verordnungen und](https://offene-pflege.de/doku.php/de:docs:prescriptions) **[BHPs](https://offene-pflege.de/doku.php/de:docs:prescriptions)** 

#### [1\)](#page--1-0)

# Bewertung des Erfolgs

## From:

<https://offene-pflege.de/> - **Offene-Pflege.de**

Permanent link: **<https://offene-pflege.de/doku.php/de:docs:userdocs?rev=1555305807>**

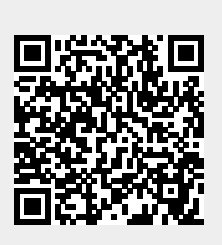

Last update: **2019/04/15 05:23**